### **MANUAL DE CONTROLE DE VACINAÇÃO CONTRA BRUCELOSE SISTEMA DE GESTÃO DE DEFESA ANIMAL E VEGETAL - GEDAVE**

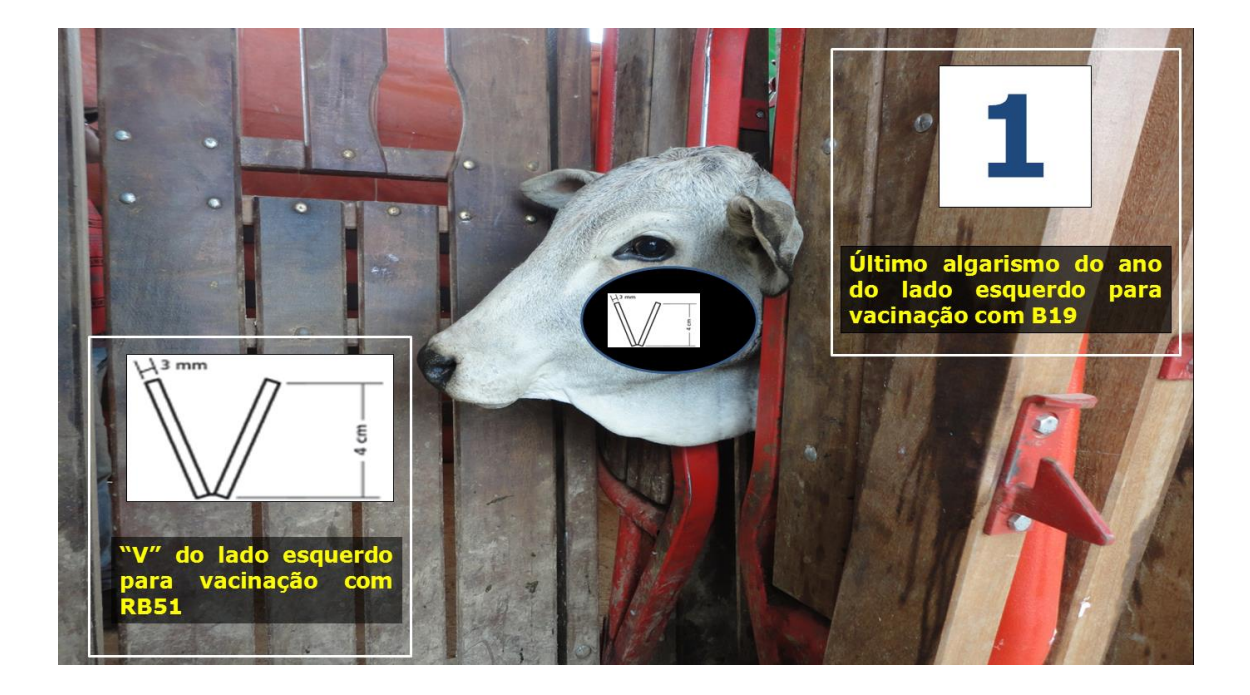

**Elaborado por:** 

**Rodrigo de Souza Ferreira – Gerente do PECEBT/SP**

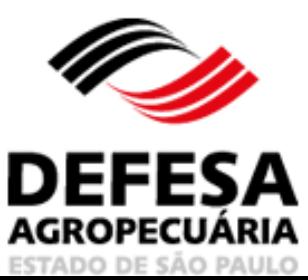

Versão 4: 18/09/2023

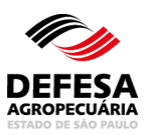

### **ATESTADO DE VACINAÇÃO CONTRA BRUCELOSE**

**MENU** 

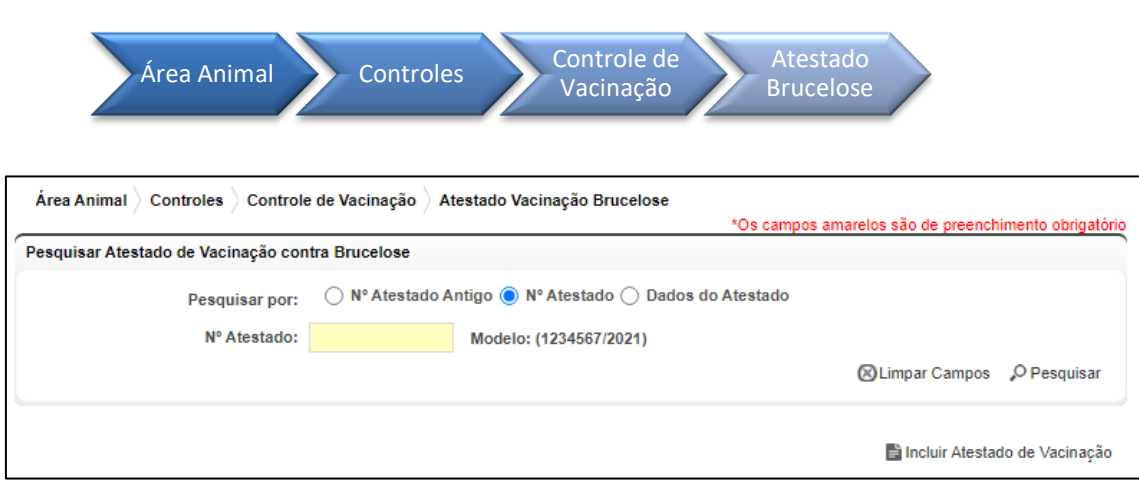

**Fig.1** Tela de Acesso a Atestado de Testes Interestadual

**Atestado de Vacinação contra Brucelose (inclusão):** essa funcionalidade tem como finalidade permitir a inclusão de atestado de vacinação contra brucelose de fêmeas bovinas e bubalinas com idade a partir de 3 meses localizadas no estado de São Paulo por médico veterinário cadastrado para vacinação contra brucelose junto à Coordenadoria de Defesa Agropecuária (CDA).

- Incluir Atestado de Vacinação contra Brucelose: permitida somente ao usuário externo Veterinário (Cadastrado para Vacinação contra Brucelose);
- Clicar em Incluir Atestado de Vacinação na tela principal do referido menu (Fig. 1);
- Preencher todos os dados referentes à propriedade, atividade produtiva, rebanho, data de vacinação, tipo de vacina e tipo de atestado e clicar em Avançar (Fig. 2);
- Preencher a quantidade de fêmeas vacinadas com seleção da vacina utilizada através da nota fiscal de compra e clicar em Salvar para atestado de fêmeas marcadas com ferro candente ou nitrogênio líquido no lado esquerdo da cara (Fig. 3) e clicar em Salvar para atestado de fêmeas identificadas individualmente (Fig. 4);
- Caso seja atestado de fêmeas identificadas individualmente sem a obrigatoriedade de exame de brucelose para realizar tal vacinação, deve-se preencher o número de identificação, nome e raça e posteriormente clicar em Incluir Animal Vacinado (Fig. 5) e caso tenha incluído erradamente um animal

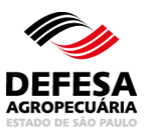

vacinado, o mesmo deve ser selecionado e deve-se clicar no botão Excluir (Fig. 6). Caso esteja tudo correto e com inclusão de todas as fêmeas vacinadas e identificadas individualmente, deve-se clicar em Salvar;

- Caso seja atestado de fêmeas acima de 8 meses com a obrigatoriedade de exame de brucelose para realizar tal vacinação, deve-se primeiramente cadastrar o atestado de exame de brucelose com motivo igual a regularização da situação vacinal para a primeira vacinação (Fig. 7) ou com motivo igual a revacinação com RB51 para os casos de revacinação, propriamente dito (Fig. 8), cuja permissão para realização de tais exames é somente para médicos veterinário habilitados para realização de diagnóstico de brucelose e tuberculose. Neste caso, deve-se selecionar a fêmea vacinada e examinada, preenchendo o nome da mesma e clicar no botão Incluir Animal Vacinado (Fig. 9) e posteriormente, se todas as fêmeas incluídas clicar no botão Salvar;
- Selecionar a opção Sim caso estejam todos os dados corretos no cadastro do atestado na tela "popup" de confirmação do procedimento de salvar o atestado (Fig. 10);
- O Atestado de Vacinação será incluído com sucesso junto ao Sistema (Fig. 11) e será gerado automaticamente o respectivo atestado no formato "PDF" no mesmo momento para fêmeas marcadas com ferro candente ou nitrogênio líquido (Fig. 12) ou fêmeas identificadas individualmente (Fig. 13).

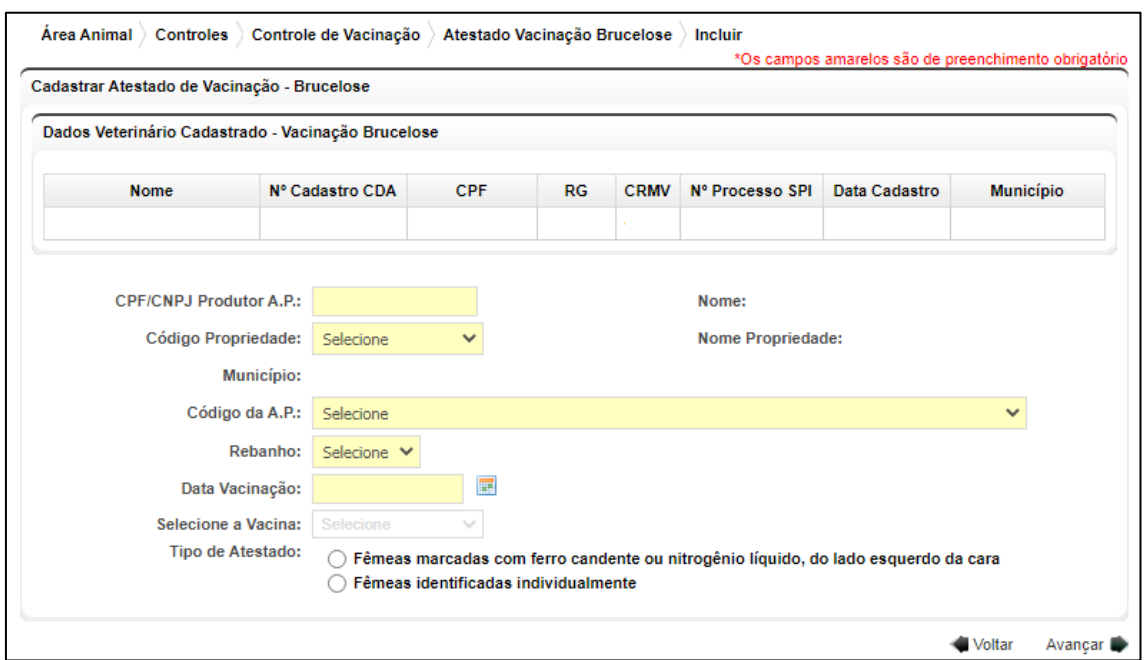

**Fig.2** Tela de Preenchimento dos Dados da Propriedade, Atividade Produtiva, Rebanho, Data de vacinação, Tipo de vacina e Tipo de Atestado.

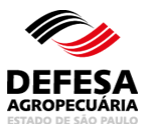

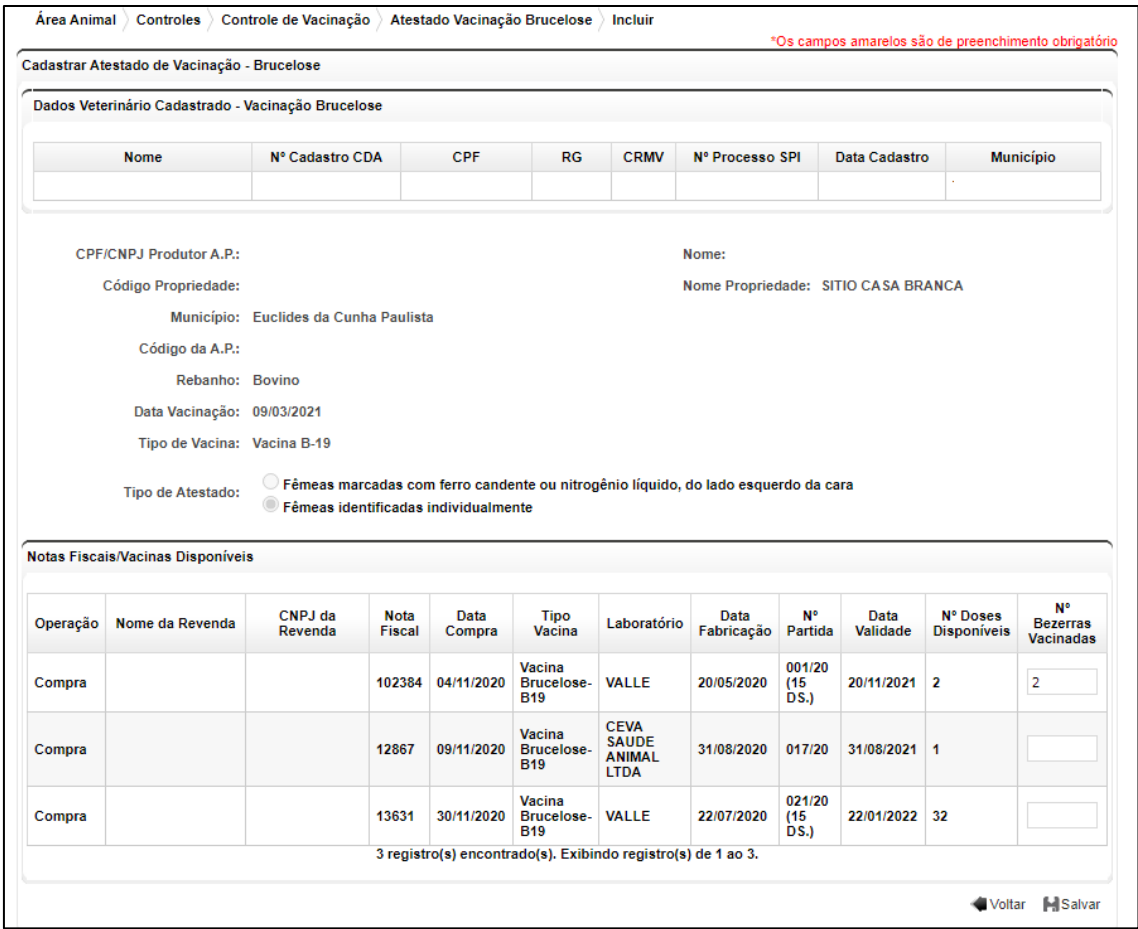

**Fig.3** Tela de Preenchimento da Quantidade de Fêmeas Vacinadas e Seleção da Origem e Nota Fiscal de Compra da Vacina com o botão Salvar para fêmeas marcadas com ferro candente ou nitrogênio líquido, da lado esquerdo da cara.

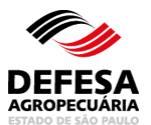

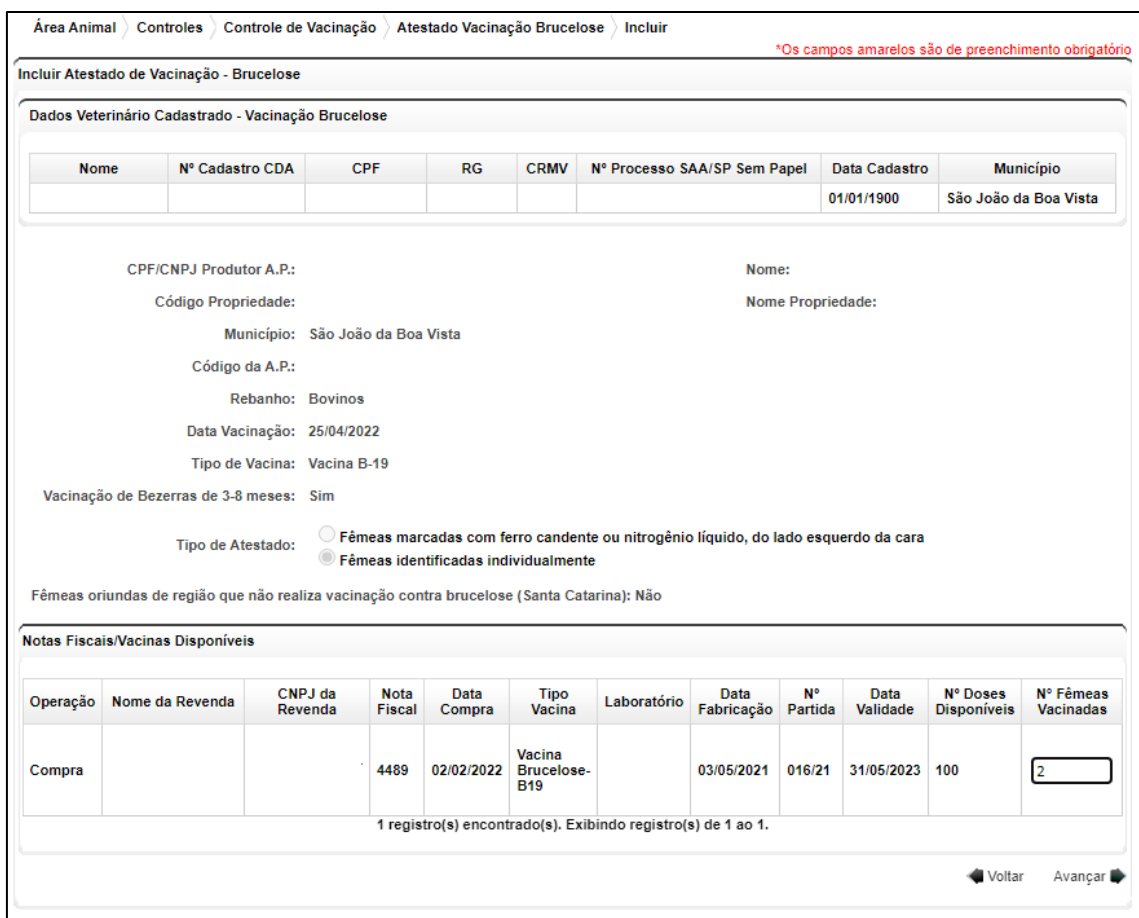

**Fig.4** Tela de Preenchimento da Quantidade de Fêmeas Vacinadas e Seleção da Origem e Nota Fiscal de Compra da Vacina com o botão Salvar para fêmeas marcadas com ferro candente ou nitrogênio líquido, da lado esquerdo da cara.

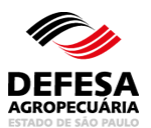

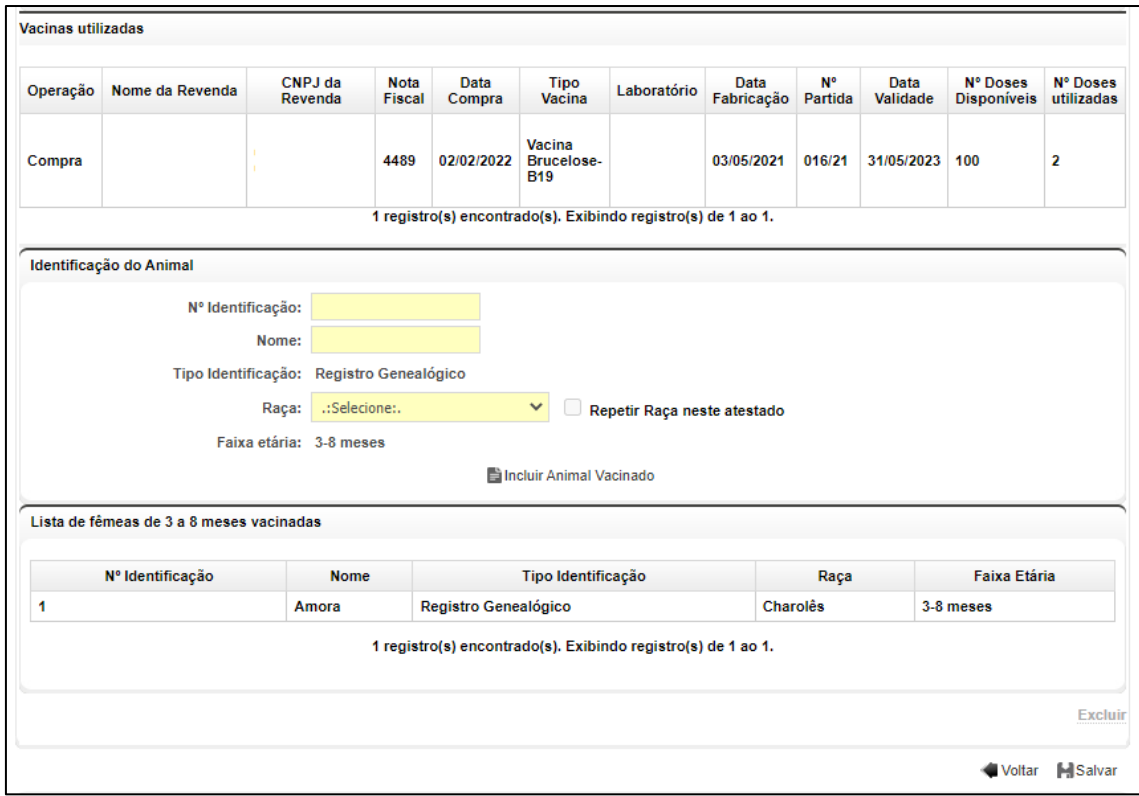

**Fig.5** Tela de inclusão de fêmeas vacinadas identificadas individualmente.

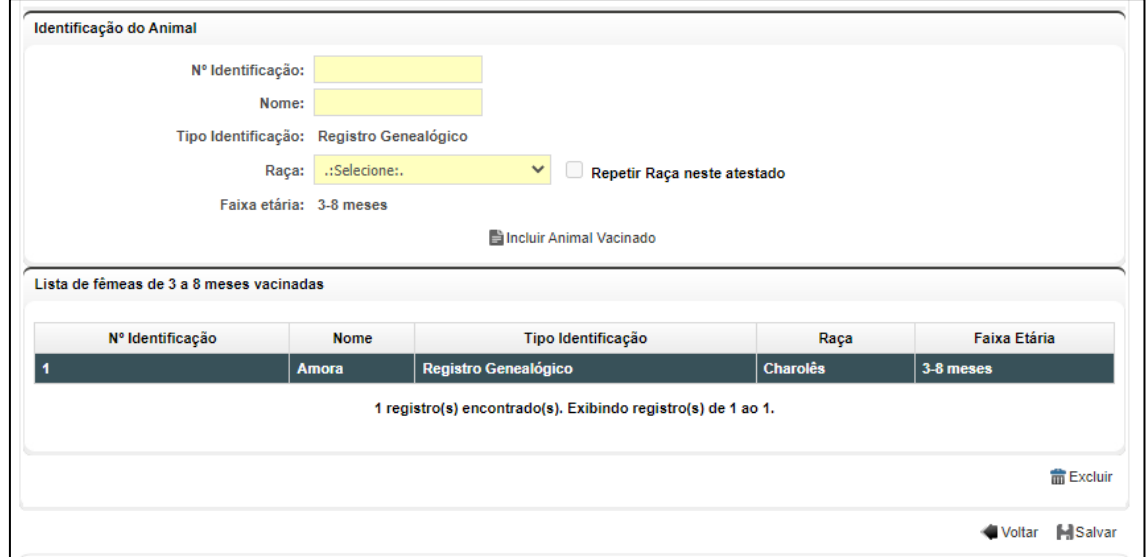

**Fig.6** Tela de inclusão de fêmeas vacinadas identificadas individualmente com seleção de uma fêmea para exclusão.

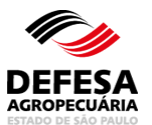

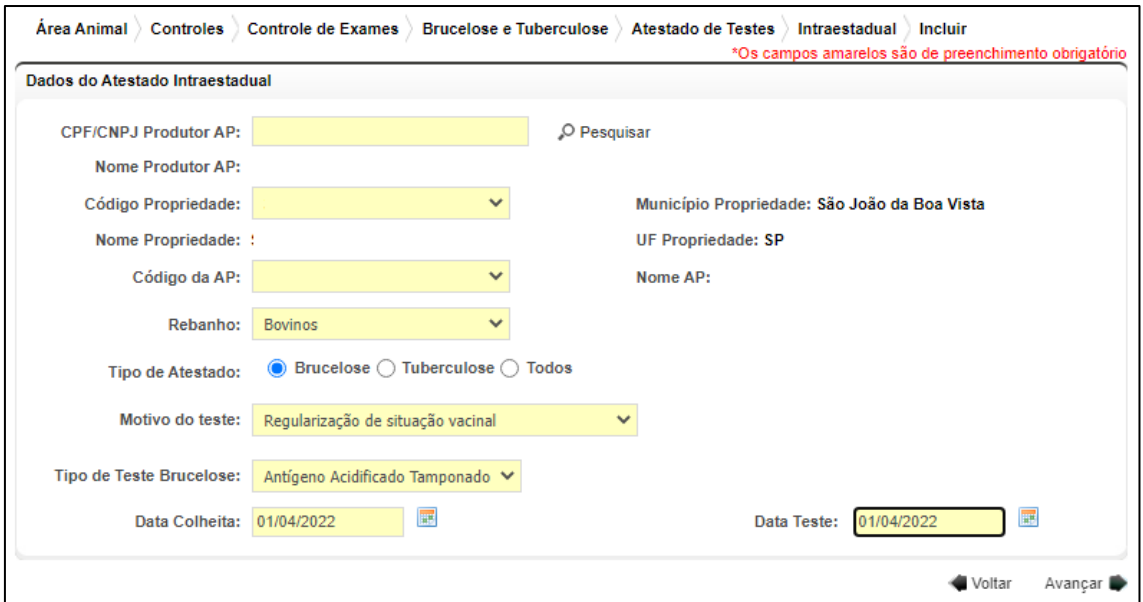

**Fig.7** Tela de inclusão de atestado de exame de brucelose com motivo regularização de situação vacinal.

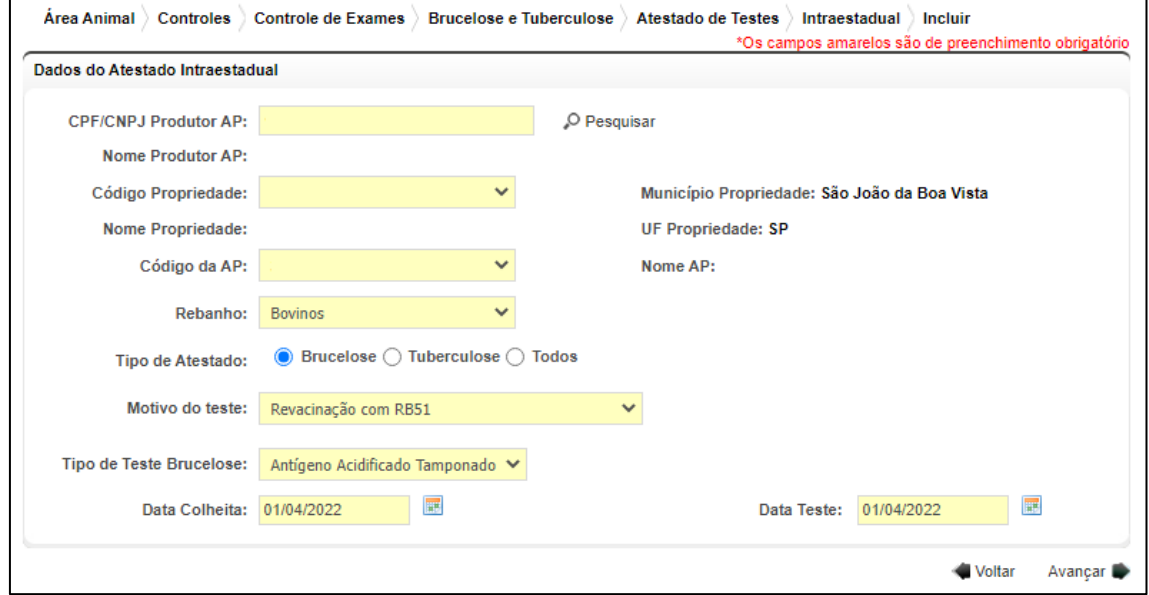

**Fig.8** Tela de inclusão de atestado de exame de brucelose com motivo revacinação com RB51.

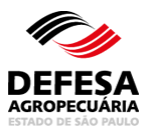

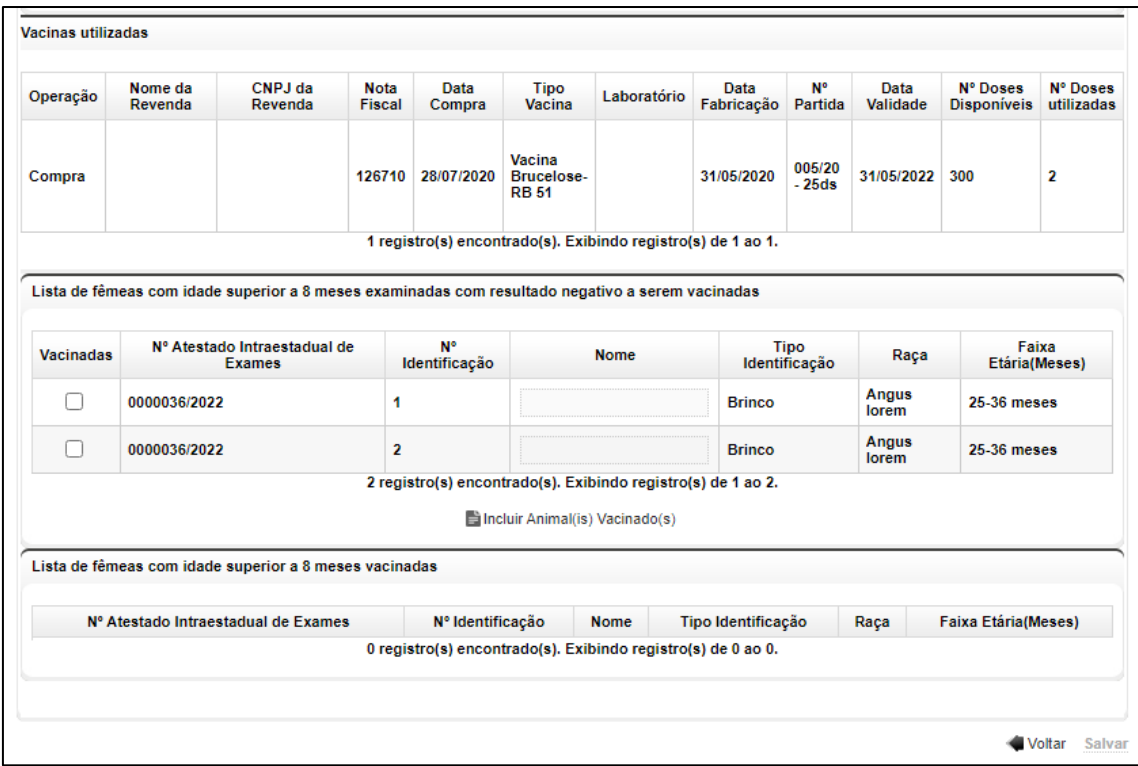

**Fig.9** Tela de inclusão de fêmeas vacinadas identificadas individualmente com obrigatoriedade de exame e seleção de fêmeas vacinadas.

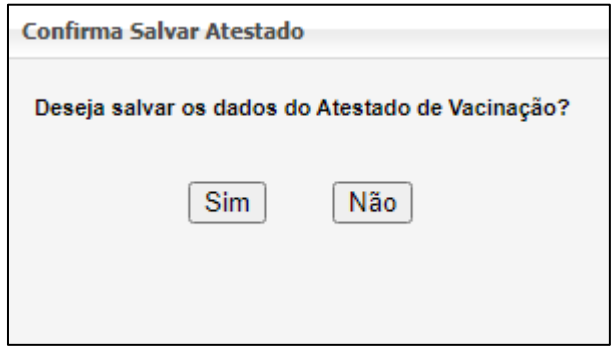

**Fig.10** Tela "Popup" de Confirmação do Procedimento de Salvar o Atestado de Vacinação.

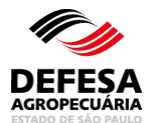

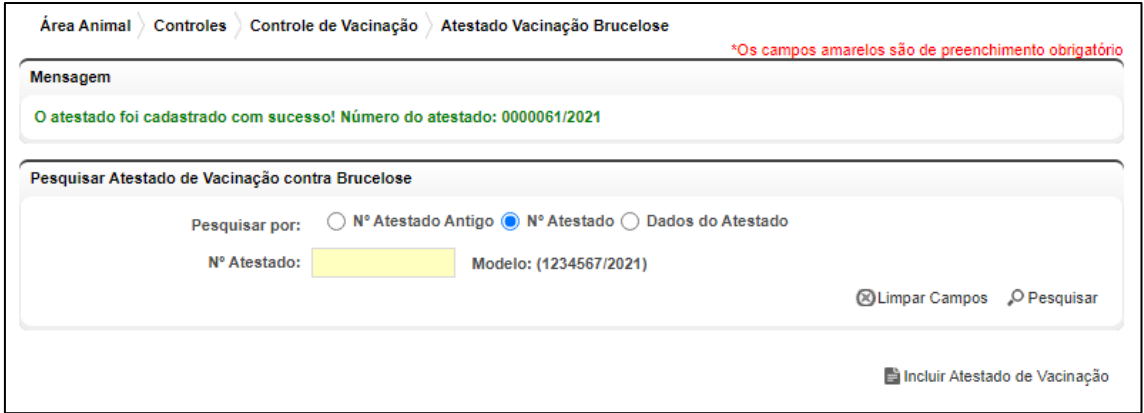

**Fig. 11** Tela de Acesso ao menu Atestado de Vacinação contra Brucelose com mensagem de inclusão de Atestado com Sucesso com o respectivo número gerado automaticamente.

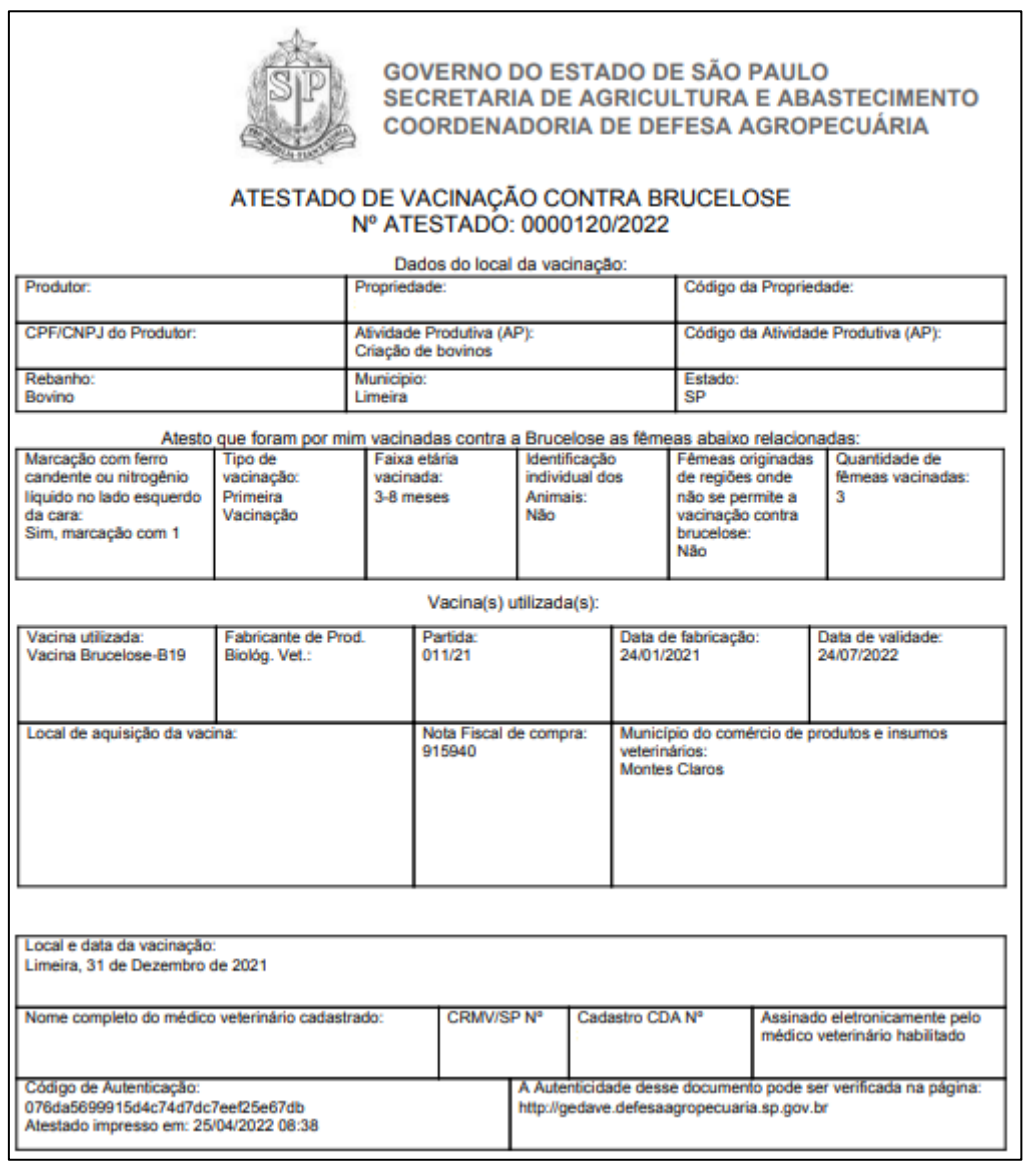

**Fig. 12** Atestado de vacinação contra brucelose emitido por médico veterinário cadastrado assinado eletronicamente referente a fêmeas marcadas com ferro candente ou nitrogênio líquido do lado esquerdo da cara.

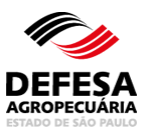

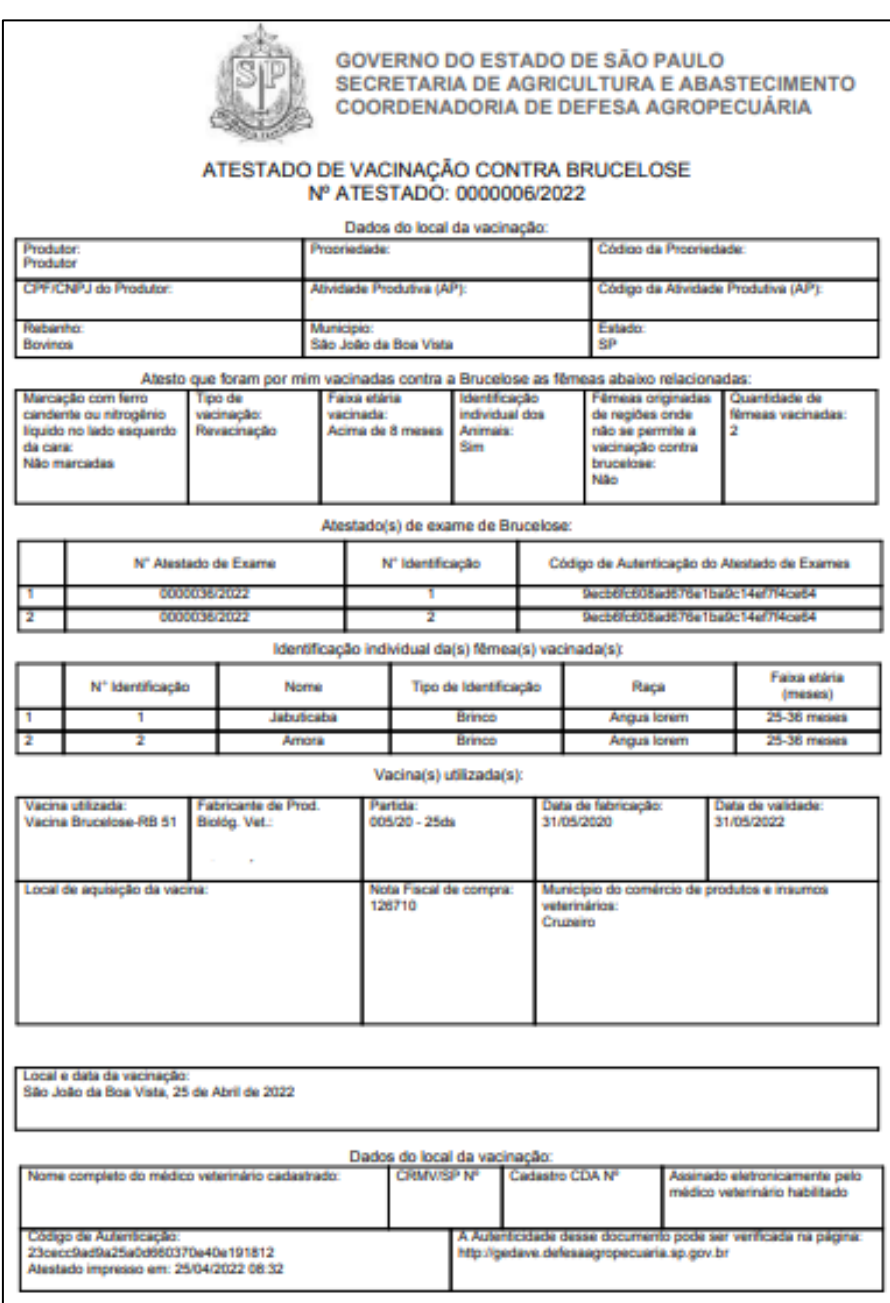

**Fig. 13** Atestado de vacinação contra brucelose emitido por médico veterinário cadastrado assinado eletronicamente referente a fêmeas identificadas individualmente.

**Atestado de Vacinação contra Brucelose (cancelamento):** essa funcionalidade tem como finalidade permitir o cancelamento de atestado de vacinação contra brucelose de fêmeas bovinas e bubalinas com idade a partir de 3 meses

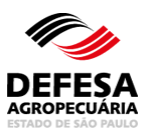

localizadas no estado de São Paulo por médico veterinário cadastrado para vacinação contra brucelose junto à Coordenadoria de Defesa Agropecuária (CDA).

- Cancelar Atestado de Vacinação contra Brucelose: permitida somente ao usuário externo Veterinário (Cadastrado para Vacinação contra Brucelose);
- Realizar a pesquisa do Atestado de Vacinação na tela principal do referido menu, selecionar o atestado que deseja cancelar e clicar em Visualizar (Fig. 14);
- Clicar no botão Cancelar Atestado que somente estará habilitado (disponível) se for permitido cancelar o referido atestado (Fig. 15);
- Selecionar o motivo de cancelamento do atestado na tela "popup" de confirmação do cancelamento e clicar em Salvar (Fig. 16);
- O Atestado de Vacinação será cancelo com sucesso junto ao Sistema (Fig. 17), sendo que este número de atestado não será utilizado para inclusão de um novo atestado em nenhuma hipótese.

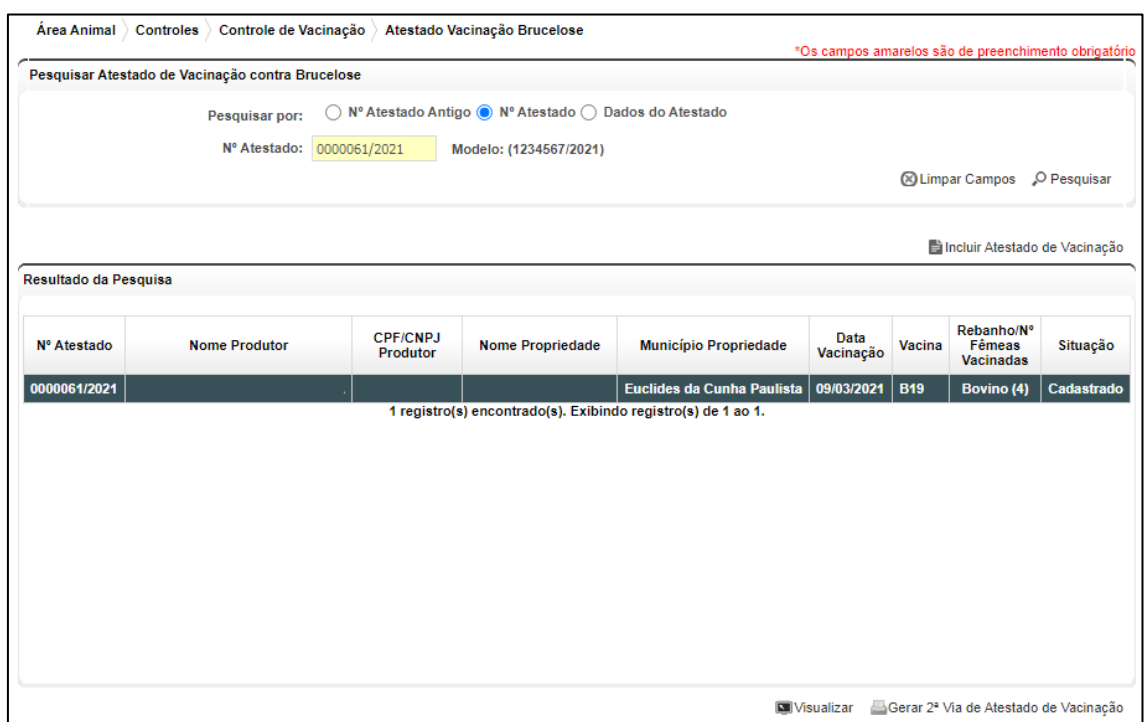

**Fig. 14** Tela de Pesquisa de Atestado de Vacinação contra Brucelose com seleção do atestado que deseja realizar o cancelamento.

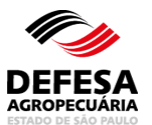

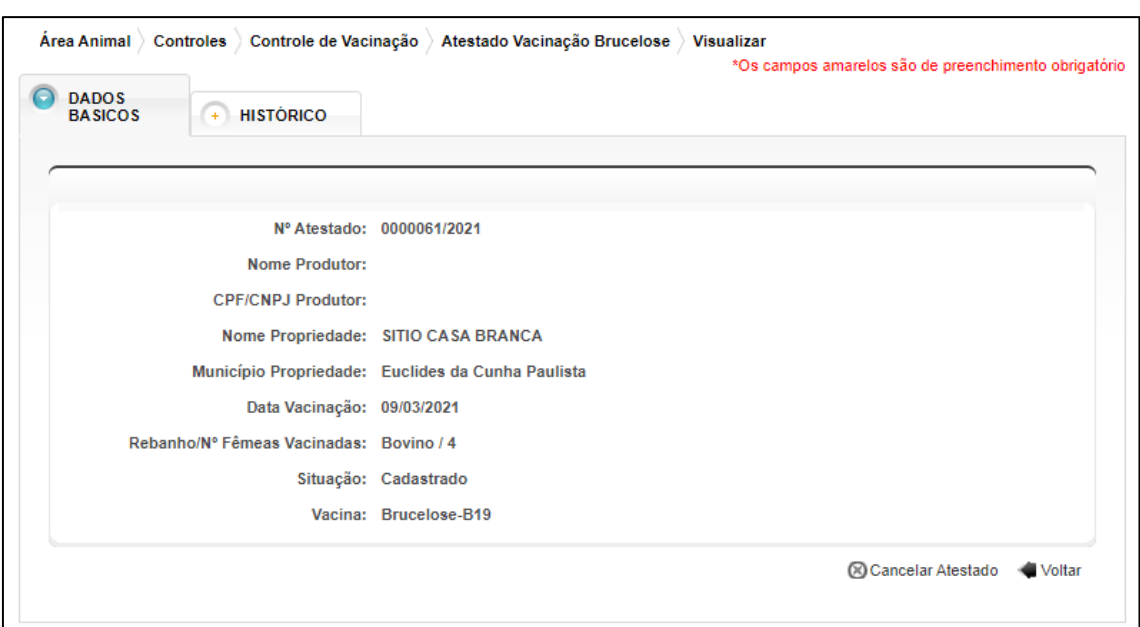

**Fig. 15** Tela de Visualização do Atestado com o botão Cancelar Atestado habilitado.

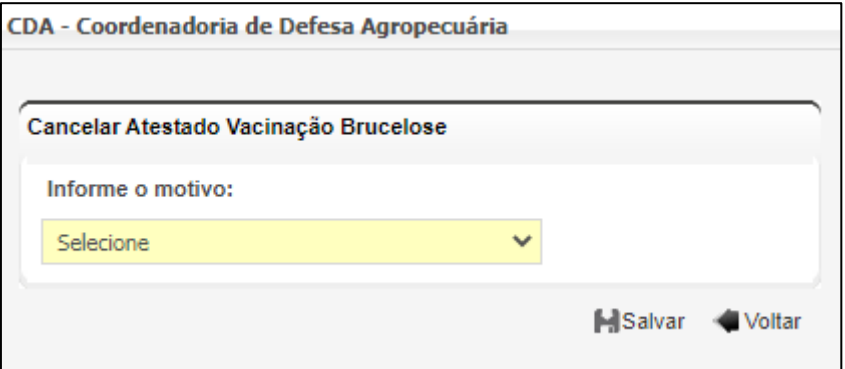

**Fig.16** Tela "Popup" de Seleção do motivo do cancelamento do atestado.

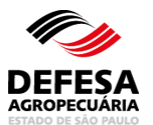

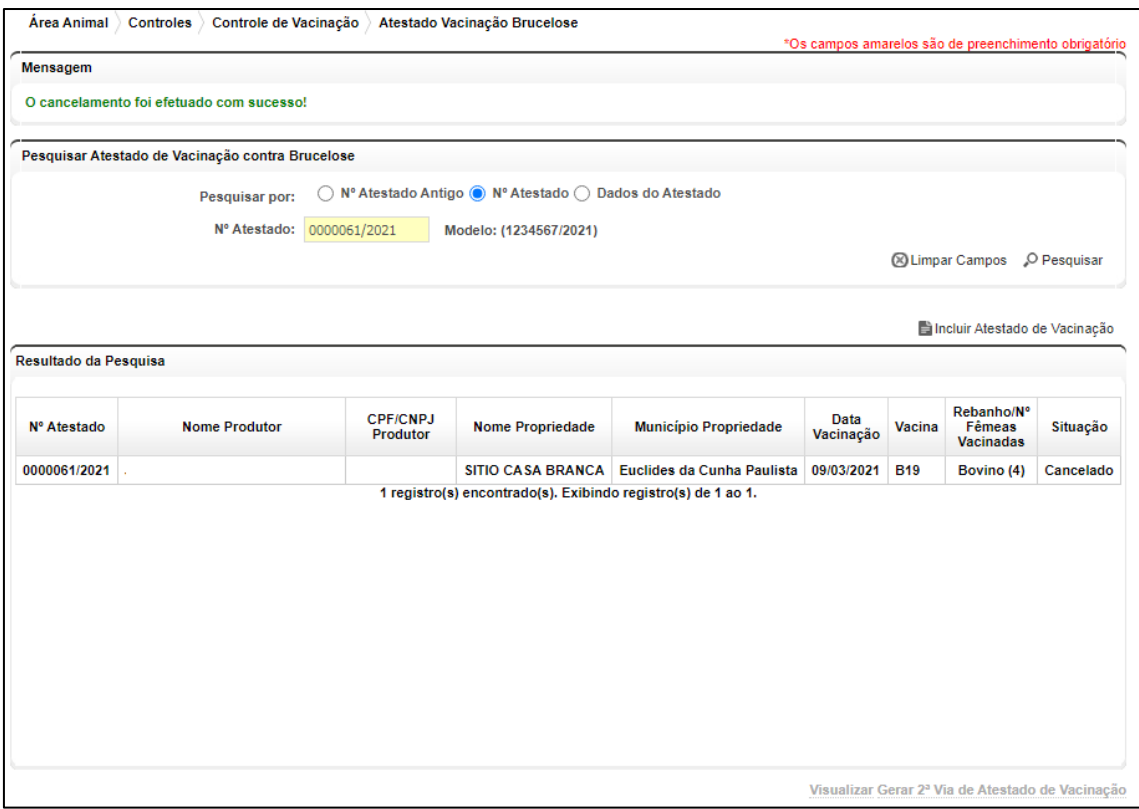

**Fig. 17** Tela de Acesso ao menu Atestado de Vacinação contra Brucelose com mensagem de cancelamento de Atestado com Sucesso.

- **Pesquisar Atestado de Vacinação contra Brucelose:** essa funcionalidade tem como finalidade permitir a pesquisa de atestado de vacinação contra brucelose de fêmeas bovinas e bubalinas com idade a partir de 3 meses localizadas no estado de São Paulo por médico veterinário cadastrado para vacinação contra brucelose junto à Coordenadoria de Defesa Agropecuária (CDA).
	- Pesquisar Atestado de Vacinação contra Brucelose: permitida aos usuários externos Veterinário (Cadastrado para Vacinação contra Brucelose) e Produtor e funcionários CDA (Sede, EDA, IDA e UDA);
	- Selecionar o tipo de Pesquisa por Nº Atestado Antigo, Nº Atestado ou Interestadual ou Dados do Atestado;
	- Preencher todos os campos obrigatórios e clicar em Pesquisar (Fig. 18).

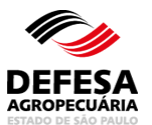

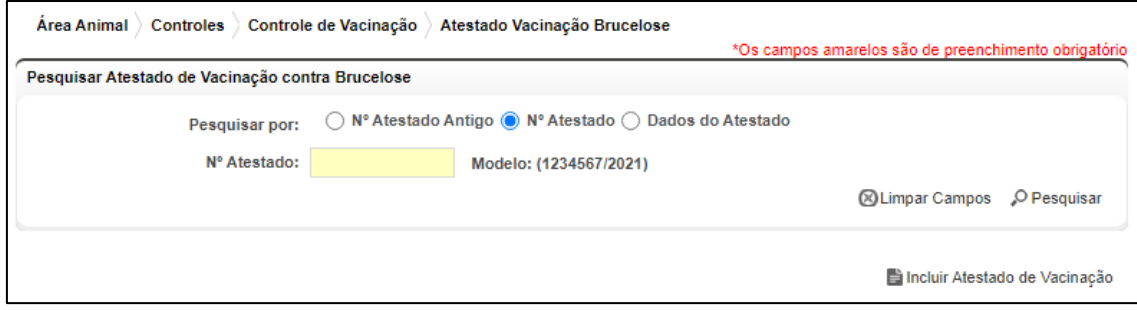

**Fig.18** Tela de Pesquisa de Atestado de Vacinação contra Brucelose.

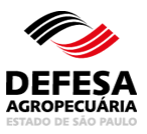

## **DECLARAÇÃO DE VACINAÇÃO CONTRA BRUCELOSE (ETAPA VIGENTE)**

**MENU** 

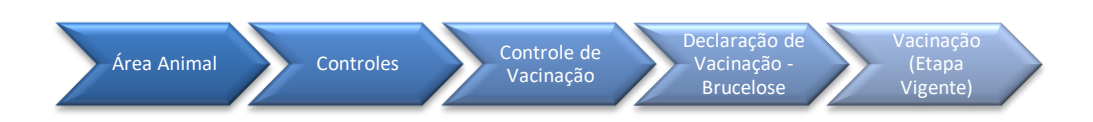

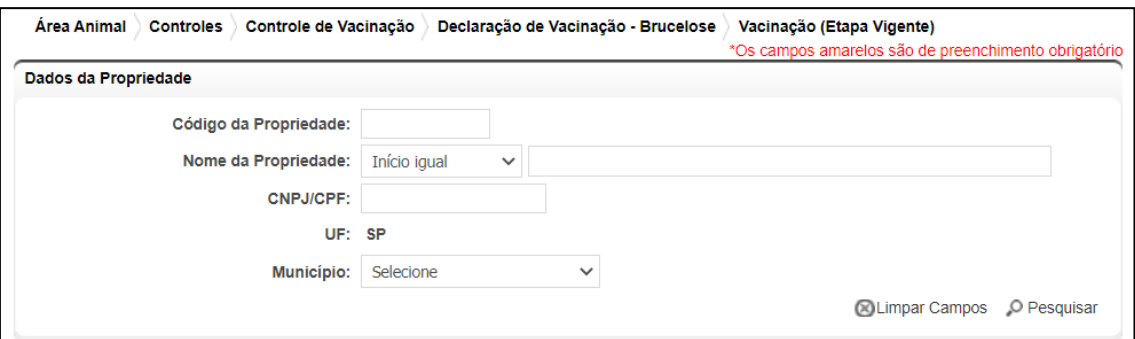

**Fig.19** Tela de Acesso à Declaração de Vacinação contra Brucelose (Etapa Vigente)

- **Declaração de Vacinação contra Brucelose (inclusão):** essa funcionalidade tem como finalidade permitir a realização de declaração de vacinação contra brucelose de fêmeas bovinas e bubalinas com faixa etária de 3 a 8 meses localizadas em propriedades no estado de São Paulo por usuário externo (produtor) e funcionário CDA.
	- Realizar Declaração de Vacinação contra Brucelose (etapa vigente): permitida somente ao usuário externo (Produtor) e Funcionário CDA;
	- Preencher código da propriedade ou CPF/CNPJ do produtor e clicar no botão Pesquisar (Fig. 19);
	- Selecionar a propriedade a ser declarada a vacinação e clicar em Avançar (Fig. 20);
	- Selecionar a atividade produtiva a ser declarada a vacinação e clicar em Registrar Vacinação (Fig. 21);
	- Conferir os dados da etapa relacionada à vacinação da etapa vigente, a propriedade e a atividade produtiva e se todos os dados estiverem corretos, clicar em Avançar (Fig. 22);

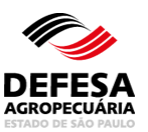

- Na tela "popup" aberta, verificar se o rebanho de fêmeas bovinas ou bubalinas de 3 a 8 meses da atividade produtiva (AP) está atualizado para realizar a referida declaração. Se estiver desatualizado clicar em Não e se estiver atualizado clicar em Sim (Fig. 23);
- Se clicar em Não na tela "popup" citada no item anterior (Fig. 23), selecionar o(s) atestado(s) de vacinação a declarar e a tela exibirá a opção de incluir nascimento de fêmeas de 3 a 8 meses, incluir caso tenham sido vacinadas fêmeas não existentes no cadastro da referida atividade produtiva e clicar no botão Avançar Atualização de saldo e caso já existam, manter o número 0 (zero) no campo nascimento e também clicar no botão Avançar Atualização de saldo (Fig. 24);
- Posteriormente preencher o número de fêmeas a serem evoluídas para 3 a 8 meses de 0 a 2 meses se for o caso e se não for realizar evolução, manter o número 0 (zero) no campo evolução e clicar no botão Salvar Atualização de saldo (Fig. 25);
- Se clicar em Sim na tela "popup" citada no item da Fig. 23, selecionar o (s) atestado(s) de vacinação a declarar (Fig. 26);
- Clicar no botão Finalizar Declaração de Vacinação da A.P. (Fig. 27);
- Na tela "popup", se os dados estiverem corretos, clicar no botão Sim (Fig. 28);
- O sistema abrirá uma tela "popup" com o arquivo da declaração em formato PDF para arquivo ou impressão pelo usuário (Fig. 29);
- Finalizando, o sistema exibirá a mensagem em verde que a declaração de vacinação contra brucelose foi gravada com sucesso (Fig. 30).

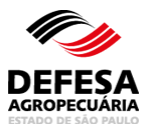

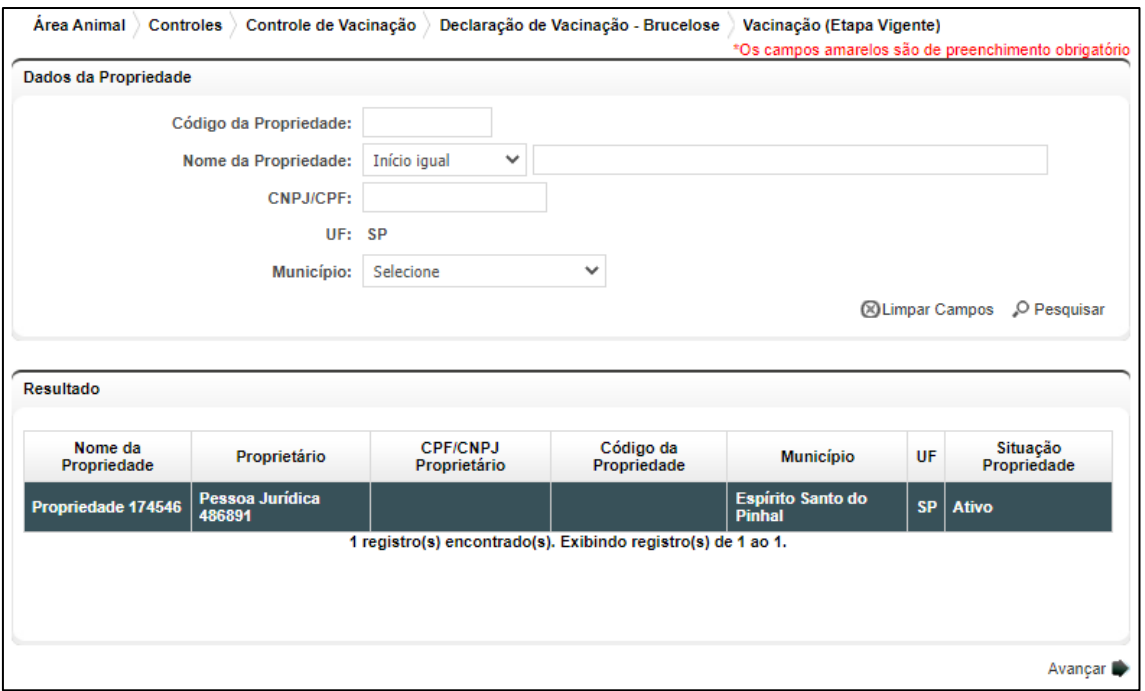

**Fig.20** Tela de Preenchimento dos Dados da Propriedade com seleção da mesma a ser declarada a vacinação.

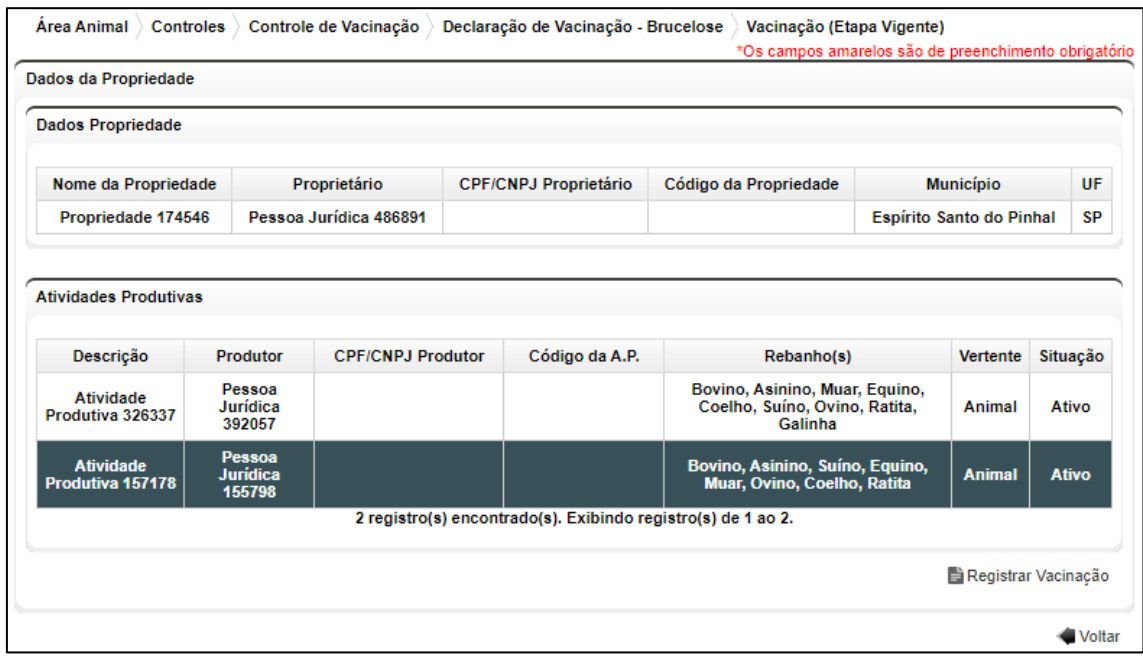

**Fig.21** Tela de Seleção da Atividade Produtiva a ser declarada a vacinação.

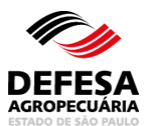

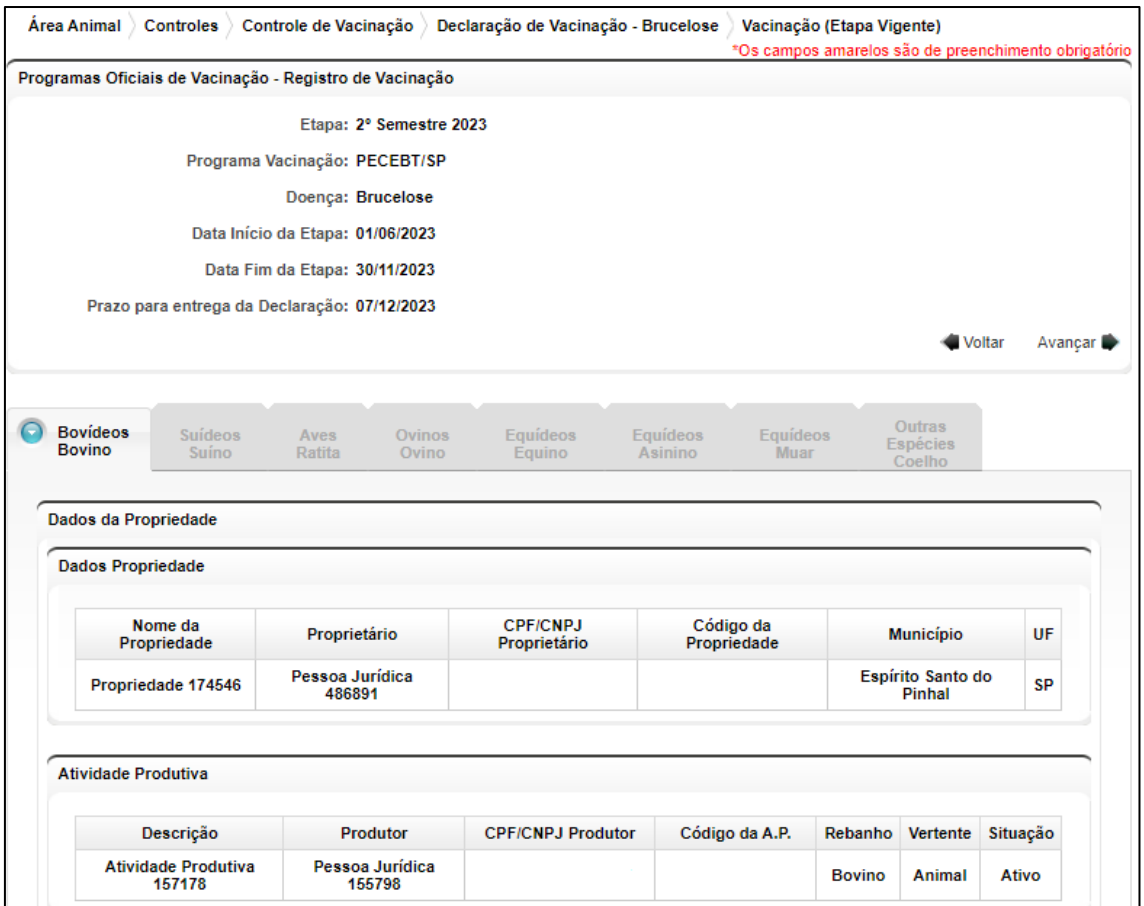

**Fig.22** Tela de conferência dos dados da etapa vigente, propriedade e atividade produtiva.

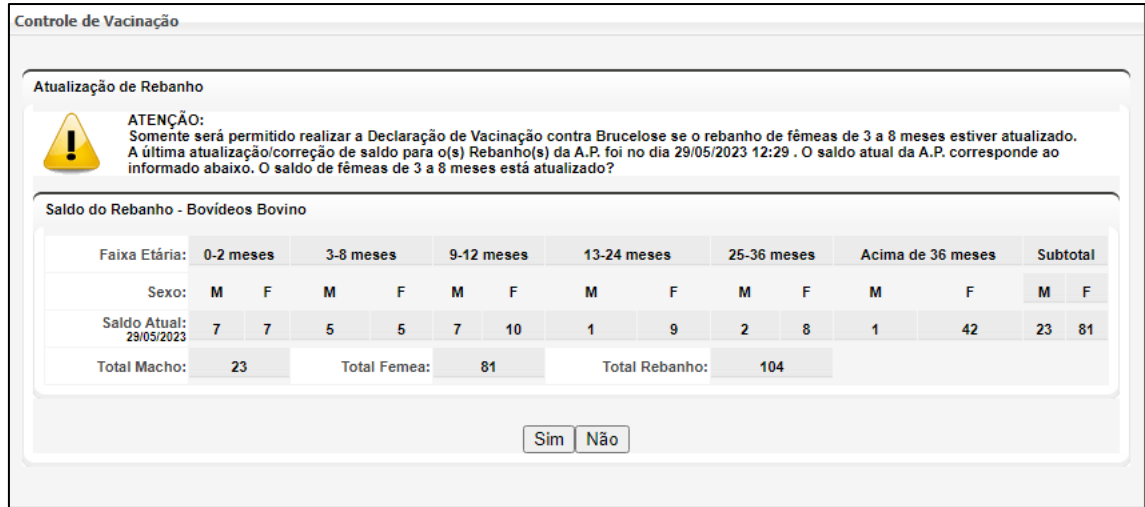

**Fig.23** Tela "popup" solicitando se é necessário atualizar ou não o saldo das fêmeas de 3 a 8 meses da atividade produtiva para realizar a referida declaração.

# **AGROPECUÁRIA**

### **MANUAL DE CONTROLE DE VACINAÇÃO CONTRA BRUCELOSE NO GEDAVE**

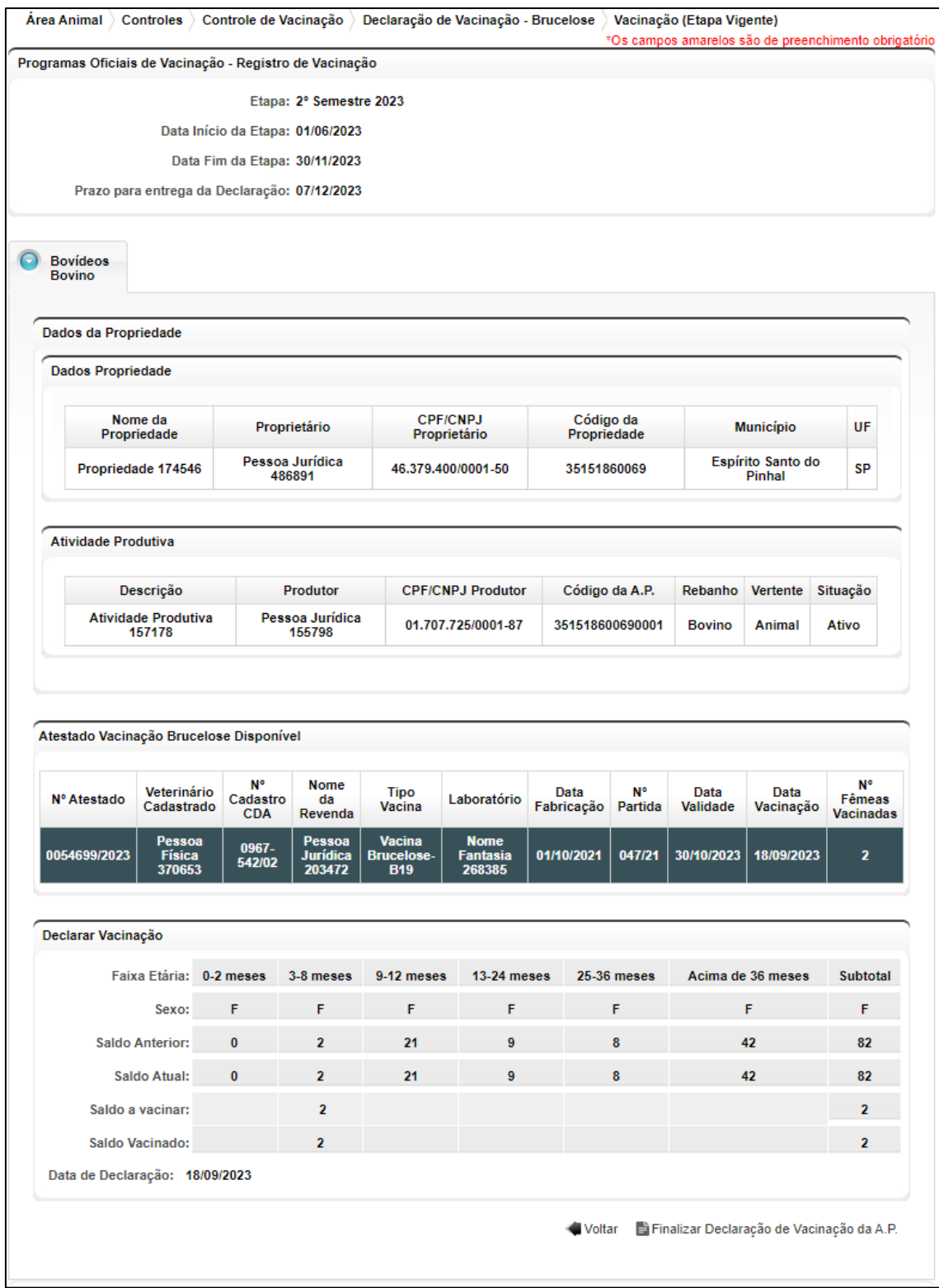

**Fig.24** Tela sem atualização de saldo de fêmeas de 3 a 8 meses para declaração da vacinação da atividade produtiva.

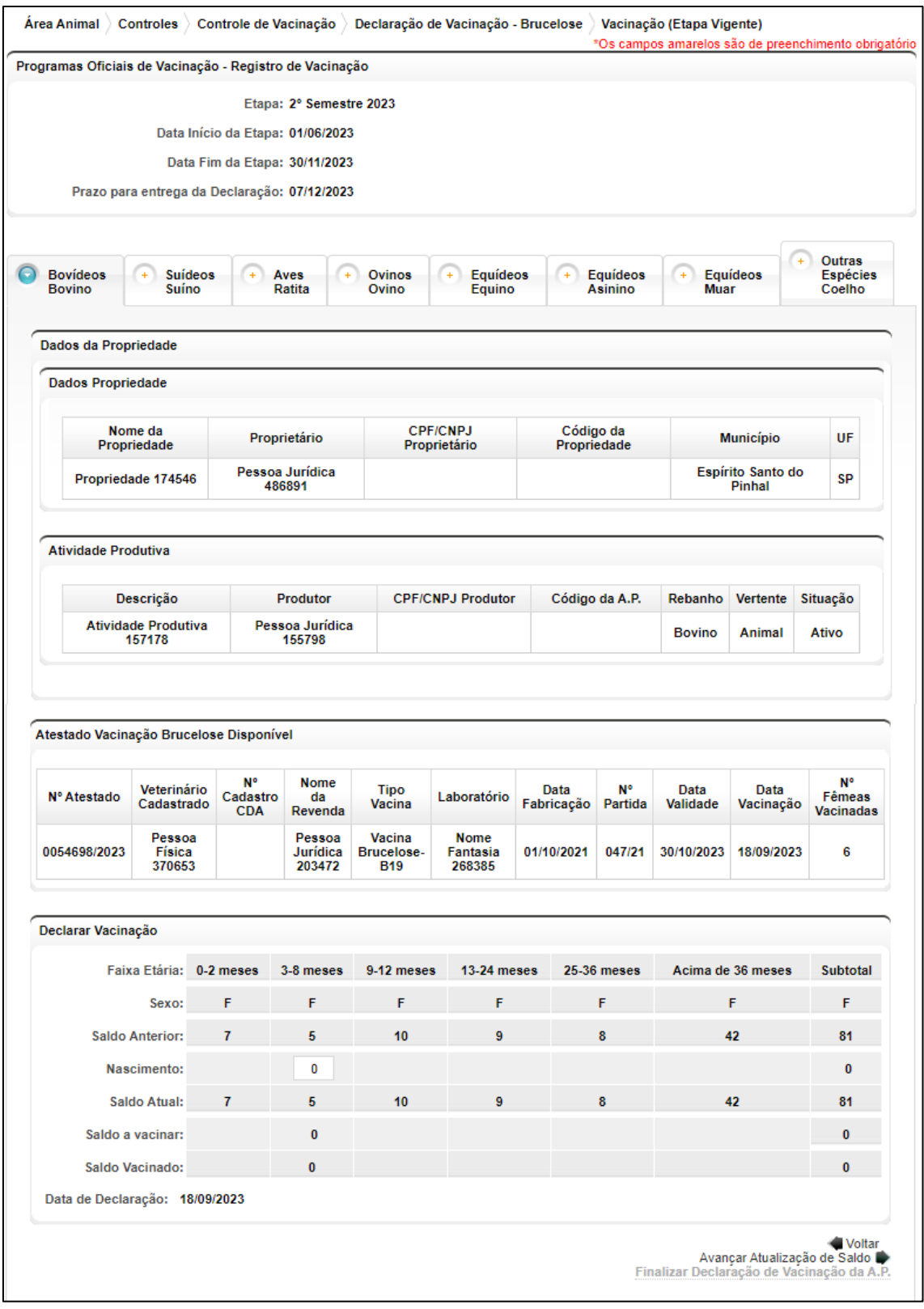

**Fig.25** Tela atualização de saldo (nascimento) de fêmeas de 3 a 8 meses para declaração da vacinação da atividade produtiva.

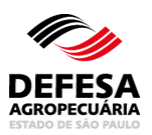

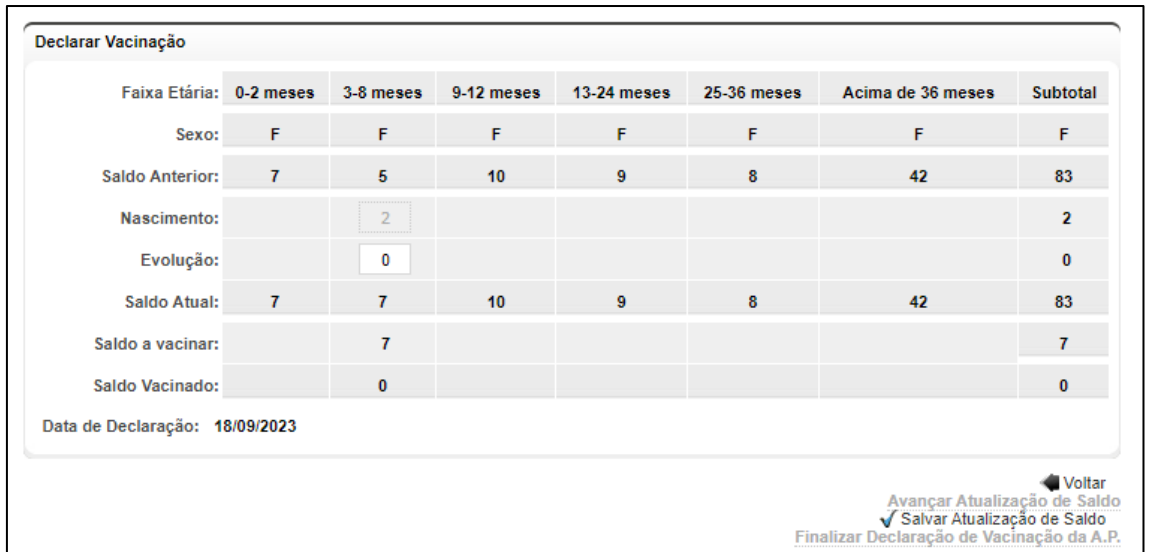

**Fig.26** Tela atualização de saldo (evolução) de fêmeas de 0 a 2 meses para 3 a 8 meses para declaração da vacinação da atividade produtiva.

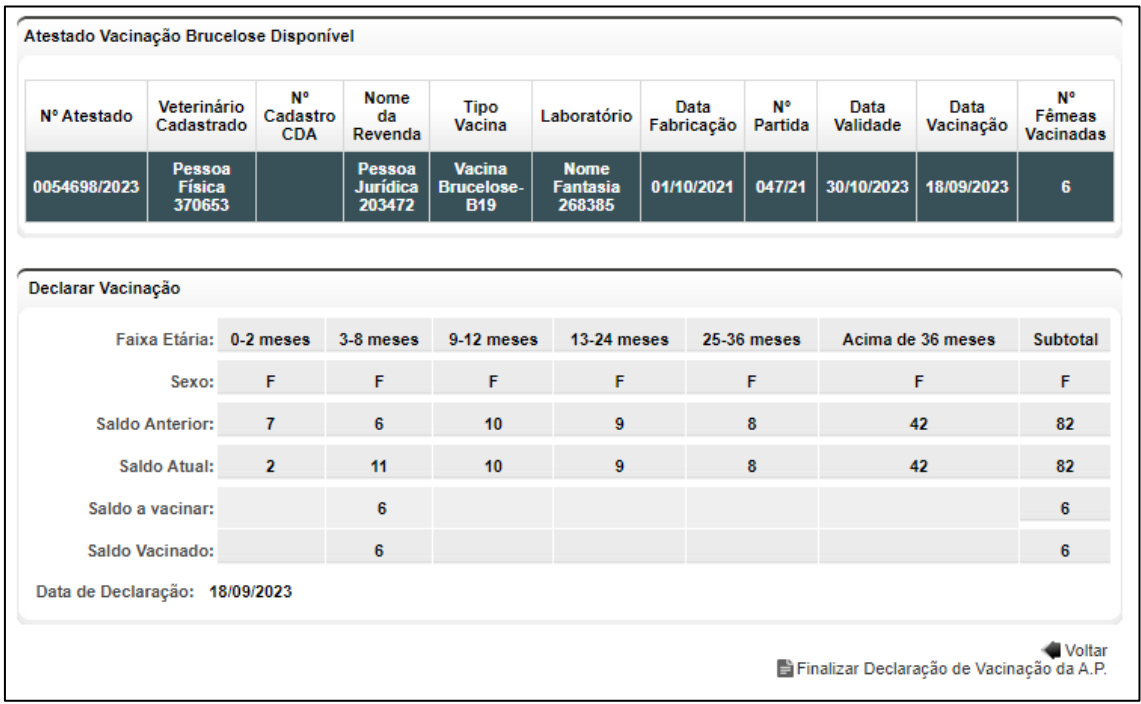

**Fig.27** Tela de finalização de declaração de vacinação da atividade produtiva.

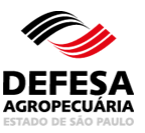

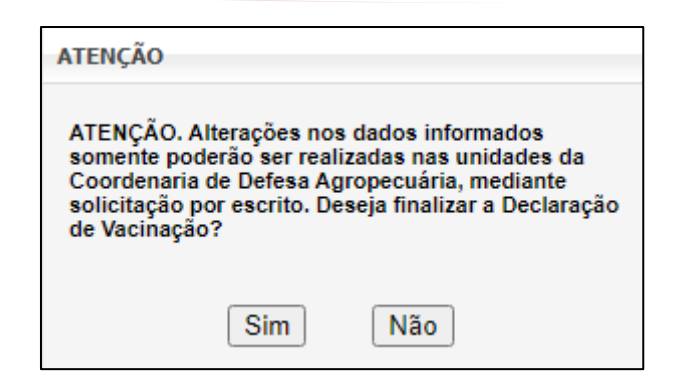

**Fig.28** Tela "popup" de confirmação da finalização da declaração.

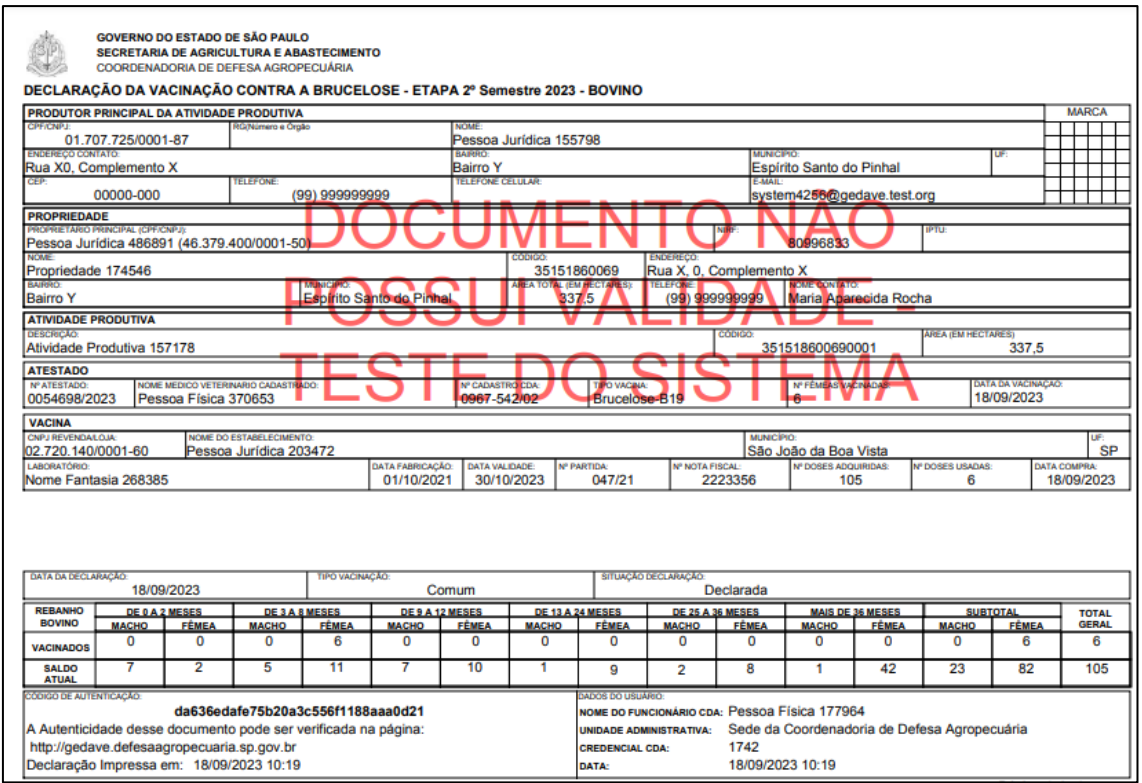

**Fig.29** Arquivo da declaração em formato PDF para impressão ou arquivo pelo usuário.

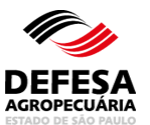

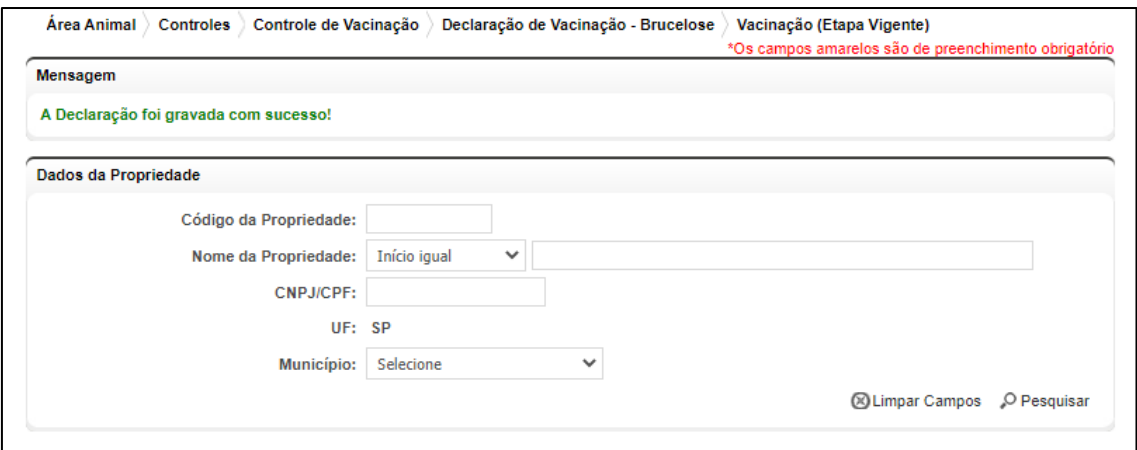

**Fig. 30** Tela de exibição de declaração gravada com sucesso.

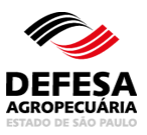

### **DECLARAÇÃO DE VACINAÇÃO CONTRA BRUCELOSE**

### **(ETAPA ENCERRADA)**

**MENU**  Área Animal Controles Controle de Vacinação Declaração d Vacinação Brucelose Vacinação (Etap Encerrada

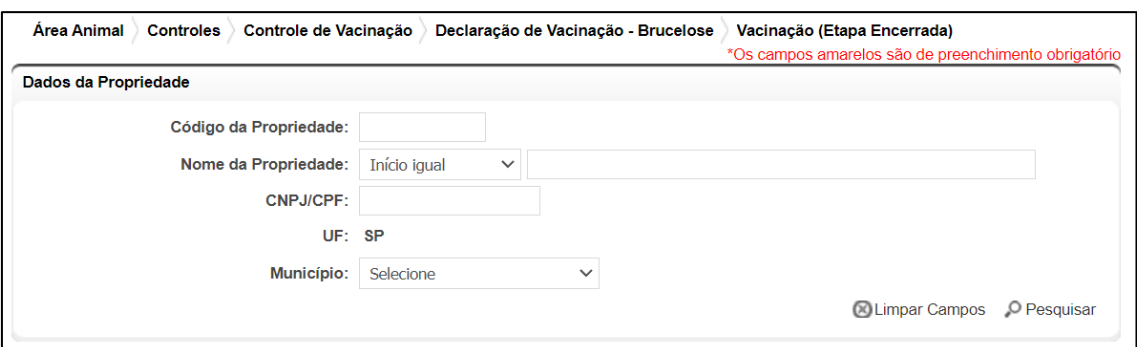

**Fig.31** Tela de Acesso à Declaração de Vacinação contra Brucelose (Etapa Encerrada)

- **Declaração de Vacinação contra Brucelose (inclusão):** essa funcionalidade tem como finalidade permitir a realização de declaração de vacinação contra brucelose de fêmeas bovinas e bubalinas com faixa etária de 3 a 8 meses de etapas anteriores à vigente localizadas em propriedades no estado de São Paulo por usuário externo (produtor) e funcionário CDA.
	- Realizar Declaração de Vacinação contra Brucelose (etapa encerrada): permitida somente ao usuário externo (Produtor) até o limite do prazo legal para declaração da etapa vigente, ou seja, até 7 de junho para a etapa do 1º semestre e até 7 de dezembro para a etapa do 2º semestre e Funcionário CDA a qualquer momento;
	- Preencher código da propriedade ou CPF/CNPJ do produtor e clicar no botão Pesquisar (Fig. 31);
	- Selecionar a propriedade a ser declarada a vacinação e clicar em Avançar (Fig. 32);
	- Selecionar a atividade produtiva a ser declarada a vacinação e clicar em Registrar Vacinação (Fig. 33);

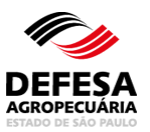

- Selecionar a etapa vigente encerrada relacionada à vacinação a ser declarada, sendo que é disponível somente a última etapa encerrada ao usuário externo (Produtor) e todas as etapas encerradas ao funcionário CDA (Fig. 34);
- Conferir os dados da etapa encerrada, propriedade e atividade produtiva e se todos os dados estiverem corretos, clicar em Avançar (Fig. 35);
- Na tela "popup" aberta, verificar se o rebanho de fêmeas bovinas ou bubalinas de 3 a 8 meses da atividade produtiva (AP) está atualizado para realizar a referida declaração. Se estiver desatualizado clicar em Não e se estiver atualizado clicar em Sim (Fig. 36);
- Se clicar em Não ou Sim na tela "popup" citada no item anterior (Fig. 36), selecionar o(s) atestado(s) de vacinação a declarar, preencher o campo data de declaração se estiver em amarelo e clicar no botão Finalizar Declaração de Vacinação da A.P. (Fig. 37);
- Na tela "popup", se os dados estiverem corretos, clicar no botão Sim (Fig. 38);
- O sistema abrirá uma tela "popup" com o arquivo da declaração em formato PDF para arquivo ou impressão pelo usuário (Fig. 39);
- Finalizando, o sistema exibirá a mensagem em verde que a declaração de vacinação contra brucelose foi gravada com sucesso (Fig. 40).

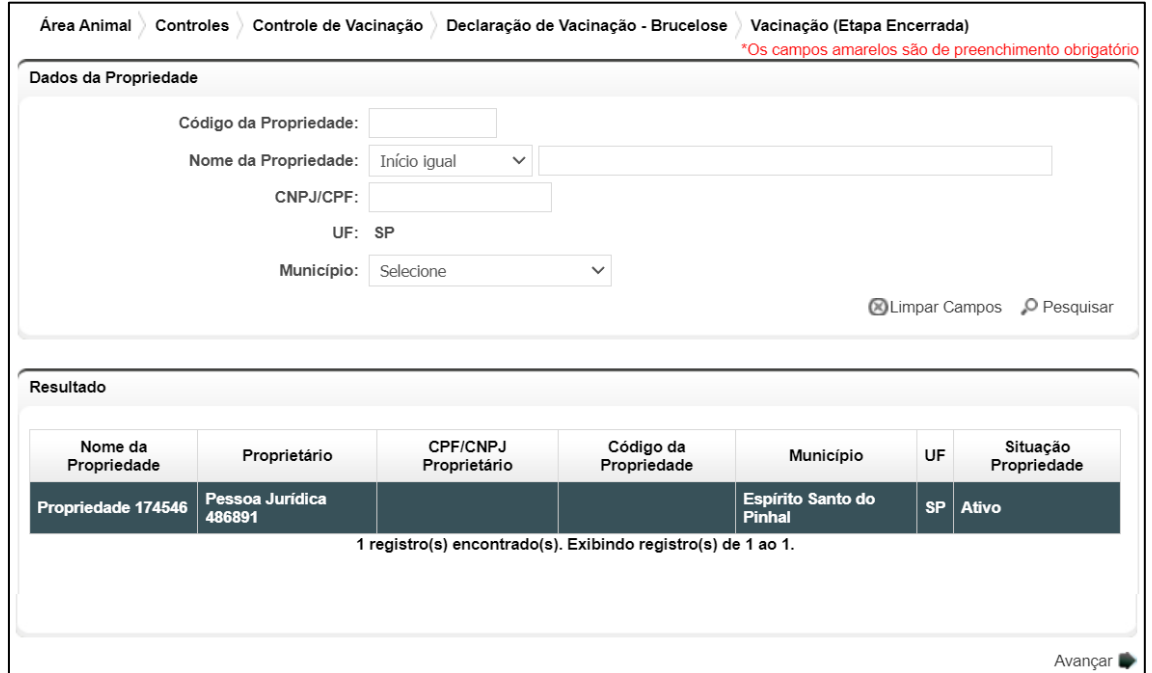

**Fig.32** Tela de Preenchimento dos Dados da Propriedade com seleção da mesma a ser declarada a vacinação.

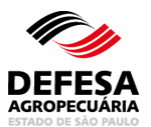

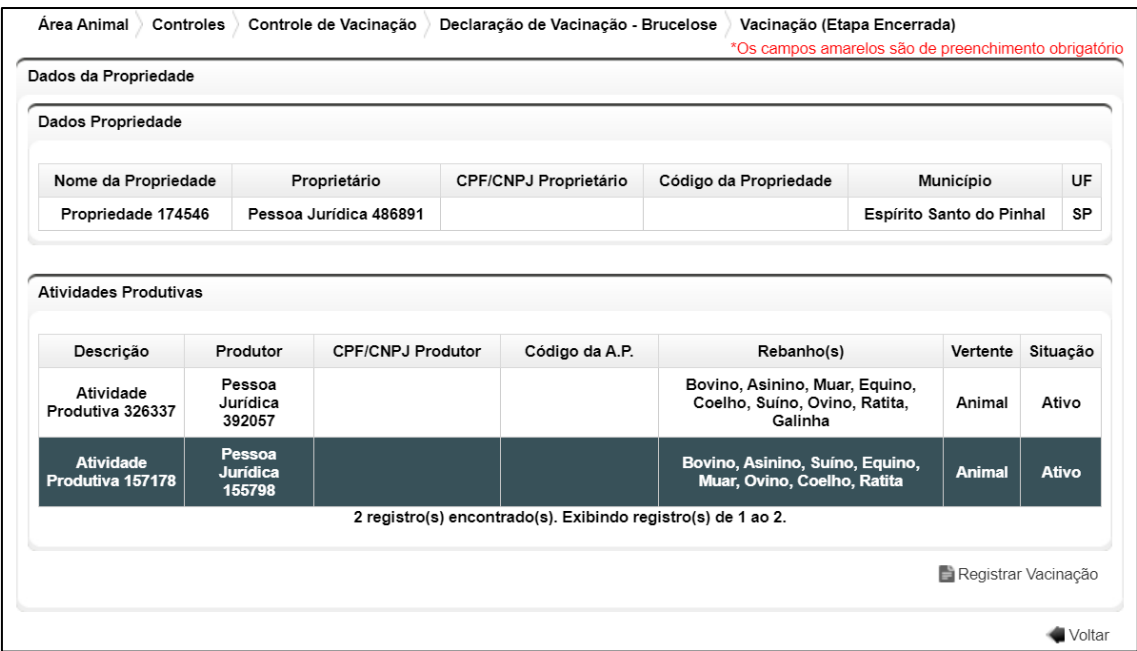

**Fig.33** Tela de Seleção da Atividade Produtiva a ser declarada a vacinação.

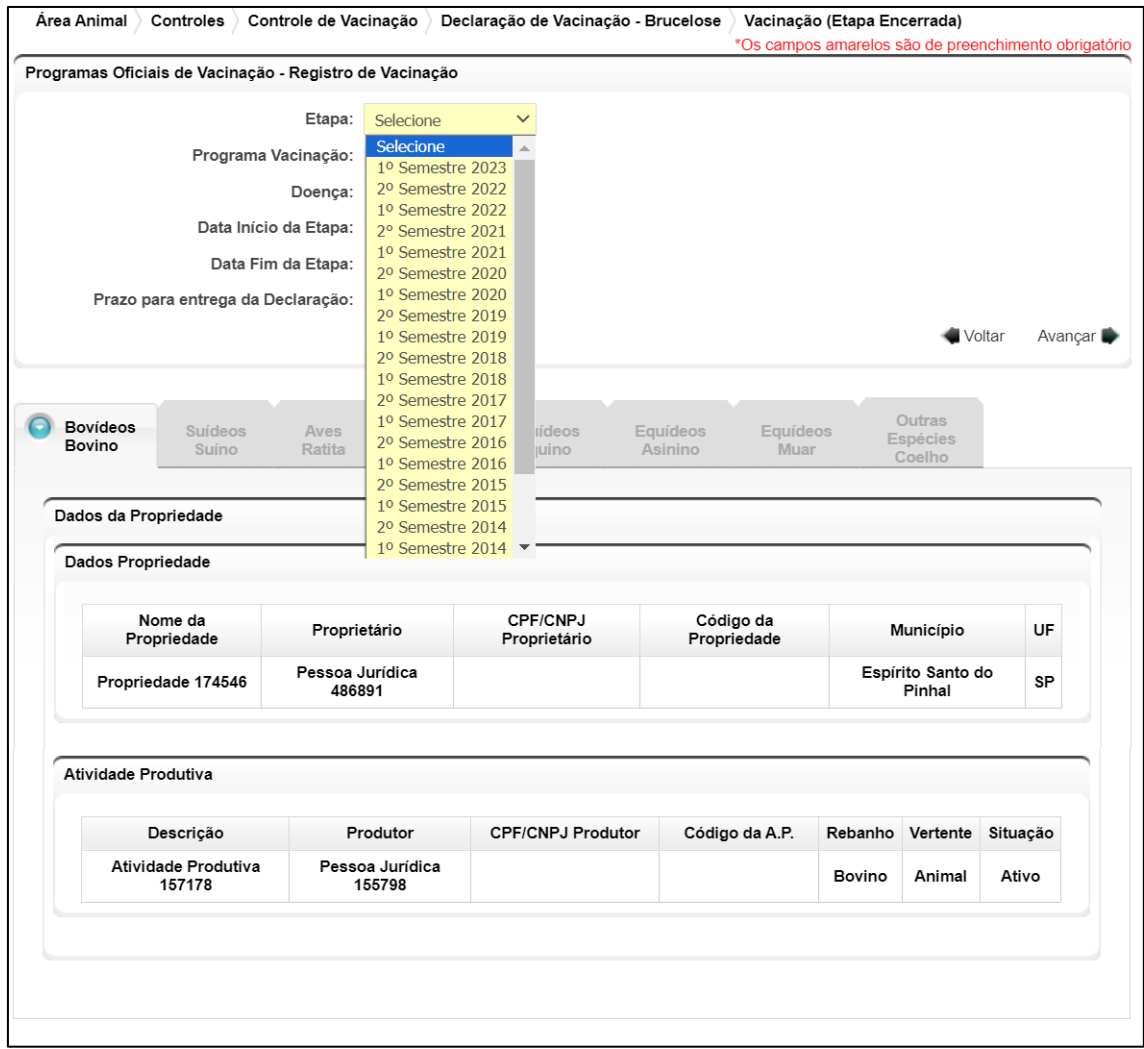

**Fig.34** Tela de seleção da etapa encerrada referente à declaração a ser realizada.

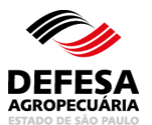

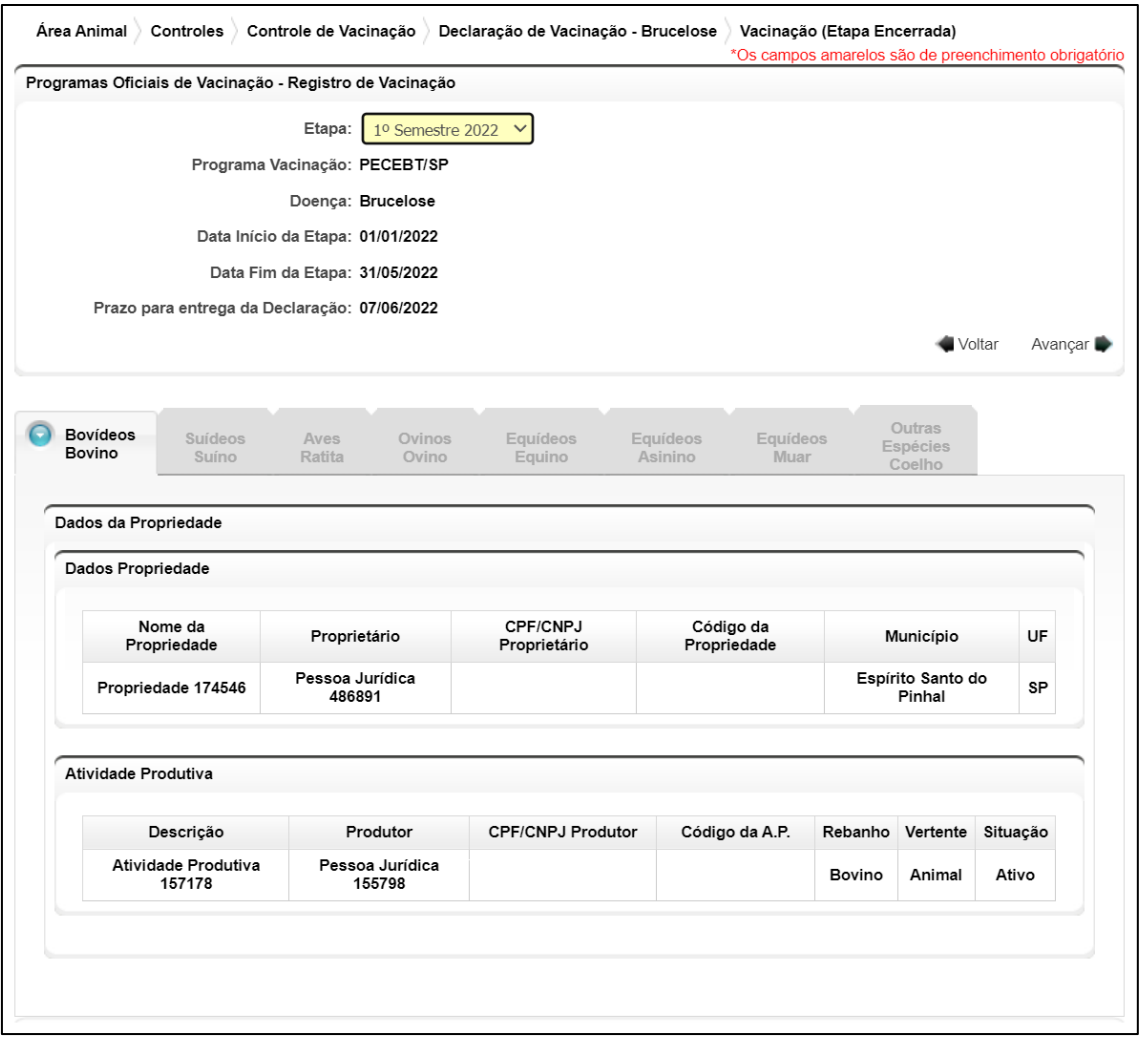

**Fig.35** Tela de conferência dos dados da etapa encerrada, propriedade e atividade produtiva.

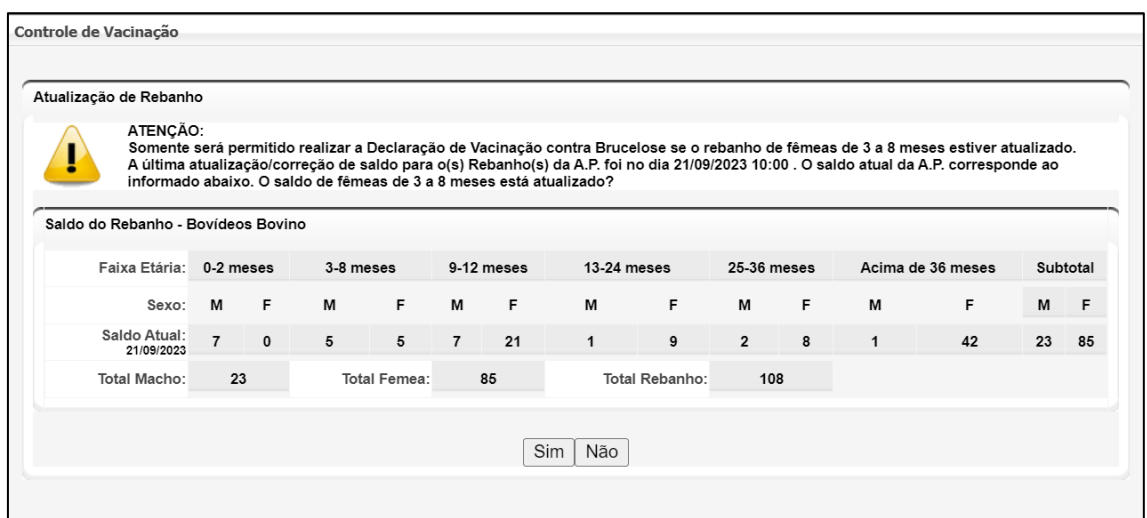

**Fig.36** Tela "popup" solicitando se é necessário atualizar ou não o saldo das fêmeas de 3 a 8 meses da atividade produtiva para realizar a referida declaração.

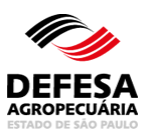

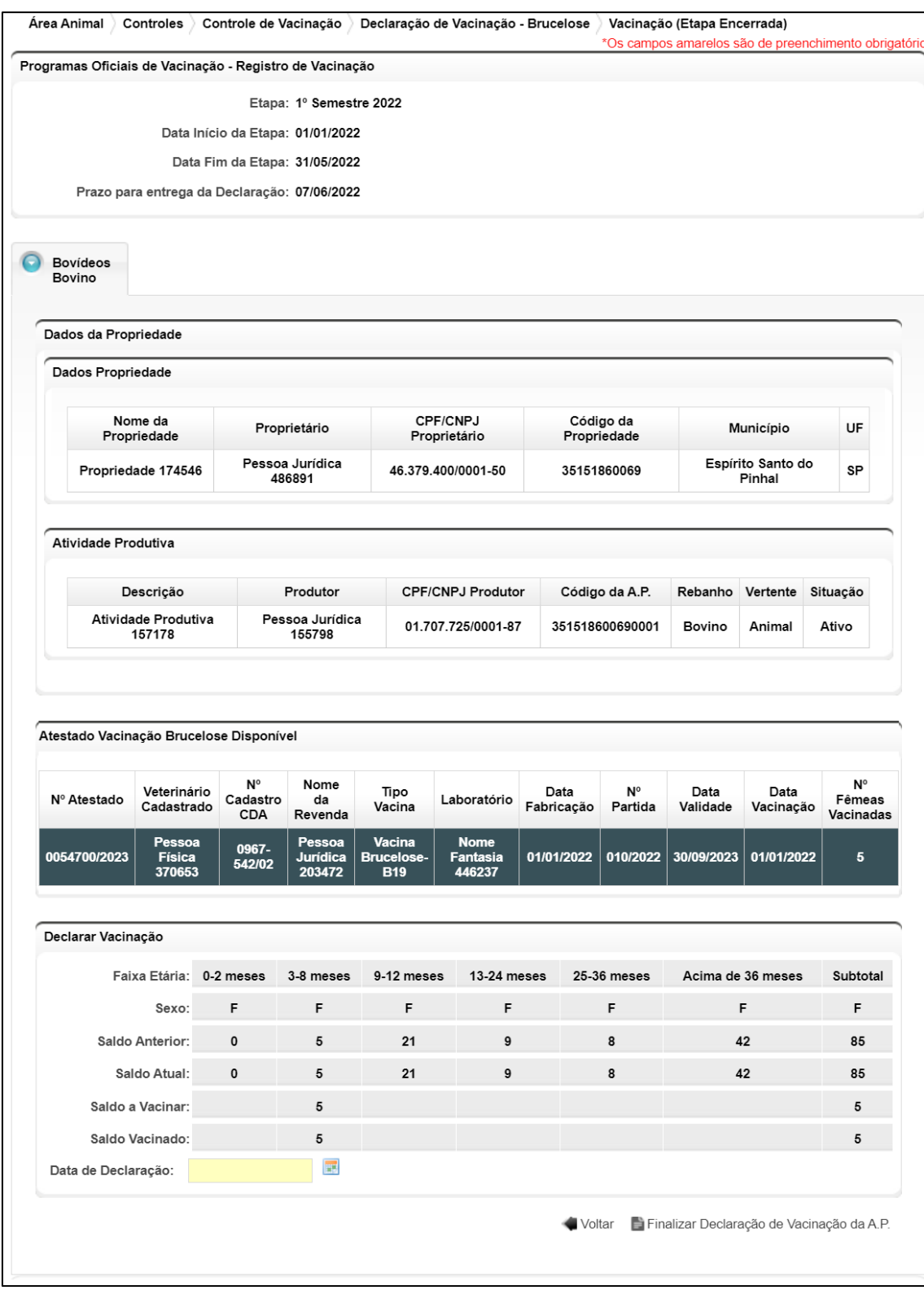

**Fig.37** Tela de finalização de declaração de vacinação da atividade produtiva.

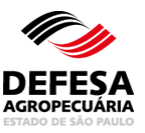

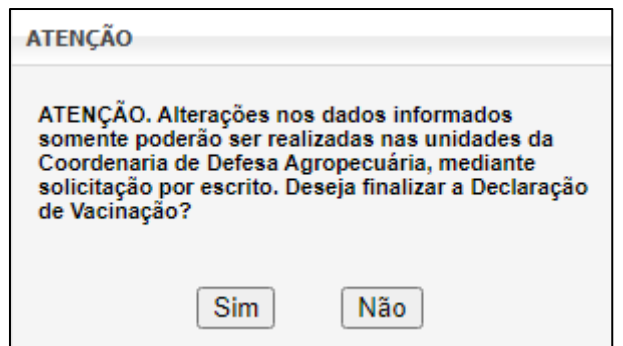

**Fig.38** Tela "popup" de confirmação da finalização da declaração.

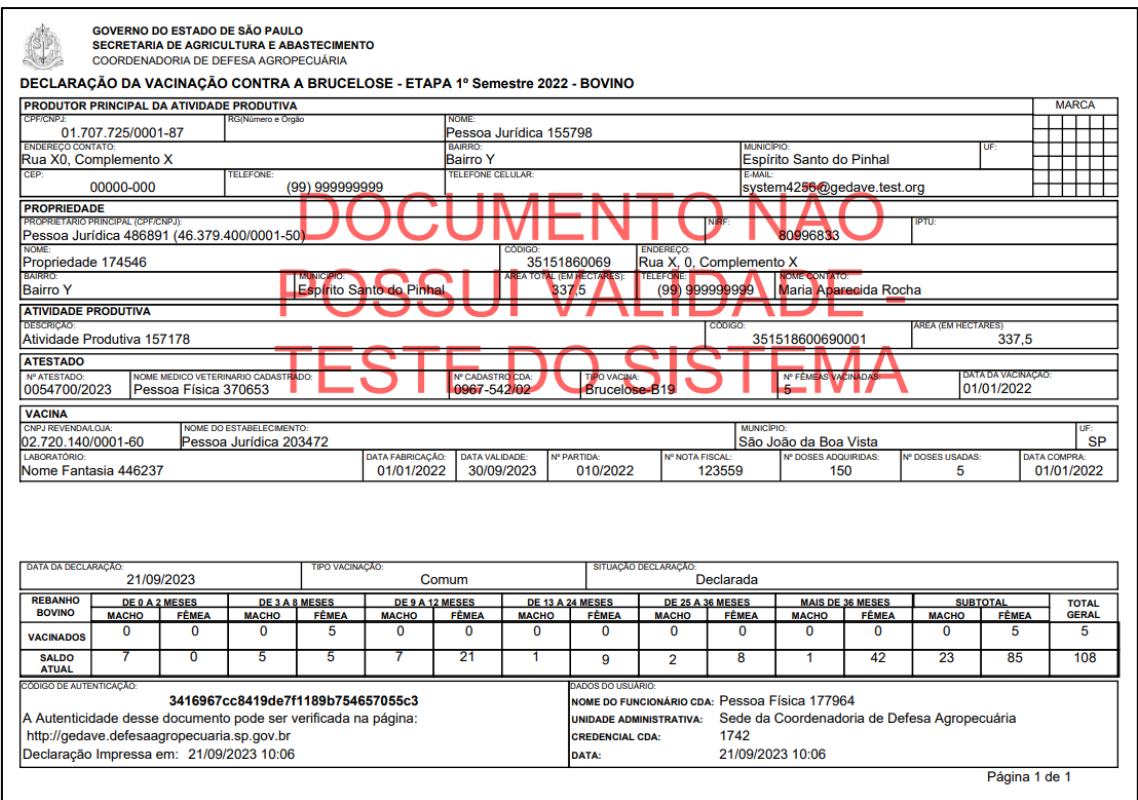

**Fig.39** Arquivo da declaração em formato PDF para impressão ou arquivo pelo usuário.

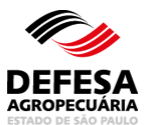

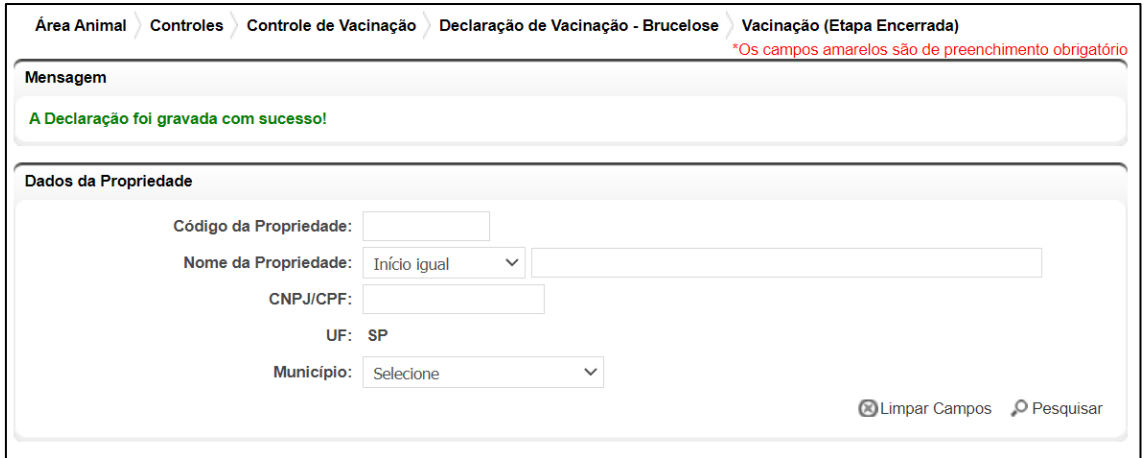

**Fig.40** Tela de exibição de declaração gravada com sucesso.

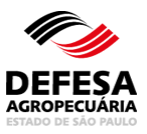

### **DECLARAÇÃO DE VACINAÇÃO CONTRA BRUCELOSE**

### **(SEM ETAPAS)**

**MENU**  Área Animal Controles Controle de Vacinação eclaração de Vacinação - Brucelose Vacinação (Sem Etapas)

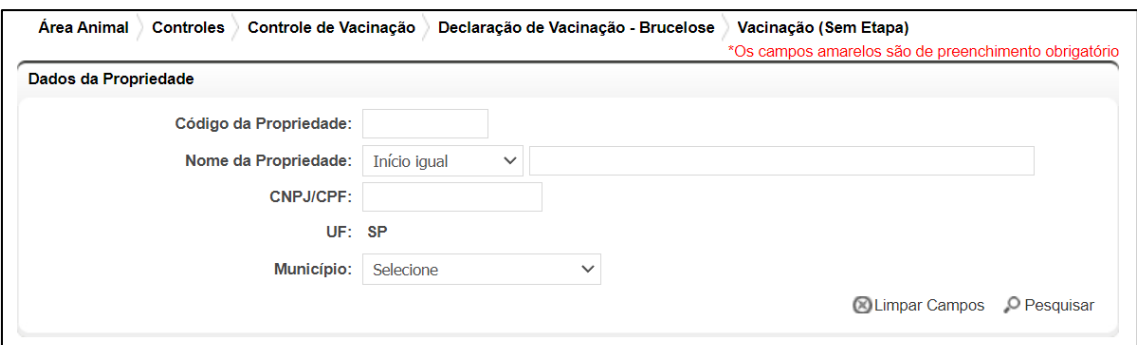

**Fig.41** Tela de Acesso à Declaração de Vacinação contra Brucelose (Sem Etapas)

- **Declaração de Vacinação contra Brucelose (inclusão):** essa funcionalidade tem como finalidade permitir a realização de declaração de vacinação contra brucelose de fêmeas bovinas e bubalinas com faixa etária acima de 8 meses que tiveram a situação vacinal regularizada e localizadas em propriedades no estado de São Paulo por funcionário CDA.
	- Realizar Declaração de Vacinação contra Brucelose (sem etapas): permitida somente a Funcionário CDA a qualquer momento;
	- Preencher código da propriedade ou CPF/CNPJ do produtor e clicar no botão Pesquisar (Fig. 41);
	- Selecionar a propriedade a ser declarada a vacinação e clicar em Avançar (Fig. 42);
	- Selecionar a atividade produtiva a ser declarada a vacinação e clicar em Registrar Vacinação (Fig. 43);
	- Selecionar o motivo da vacinação fora da etapa e clicar em Avançar (Fig. 44);
	- Na tela "popup" aberta, verificar se o rebanho de fêmeas bovinas ou bubalinas acima de 8 meses da atividade produtiva (AP) está atualizado para realizar a

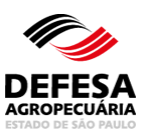

referida declaração. Se estiver desatualizado clicar em Não e se estiver atualizado clicar em Sim (Fig. 45);

- Se clicar em Não ou Sim na tela "popup" citada no item anterior (Fig. 45), selecionar o(s) atestado(s) de vacinação a declarar e clicar no botão Finalizar Declaração de Vacinação da A.P. (Fig. 46);
- Na tela "popup", se os dados estiverem corretos, clicar no botão Sim (Fig. 47);
- O sistema abrirá uma tela "popup" com o arquivo da declaração em formato PDF para arquivo ou impressão pelo usuário (Fig. 48);
- Finalizando, o sistema exibirá a mensagem em verde que a declaração de vacinação contra brucelose foi gravada com sucesso (Fig. 49).

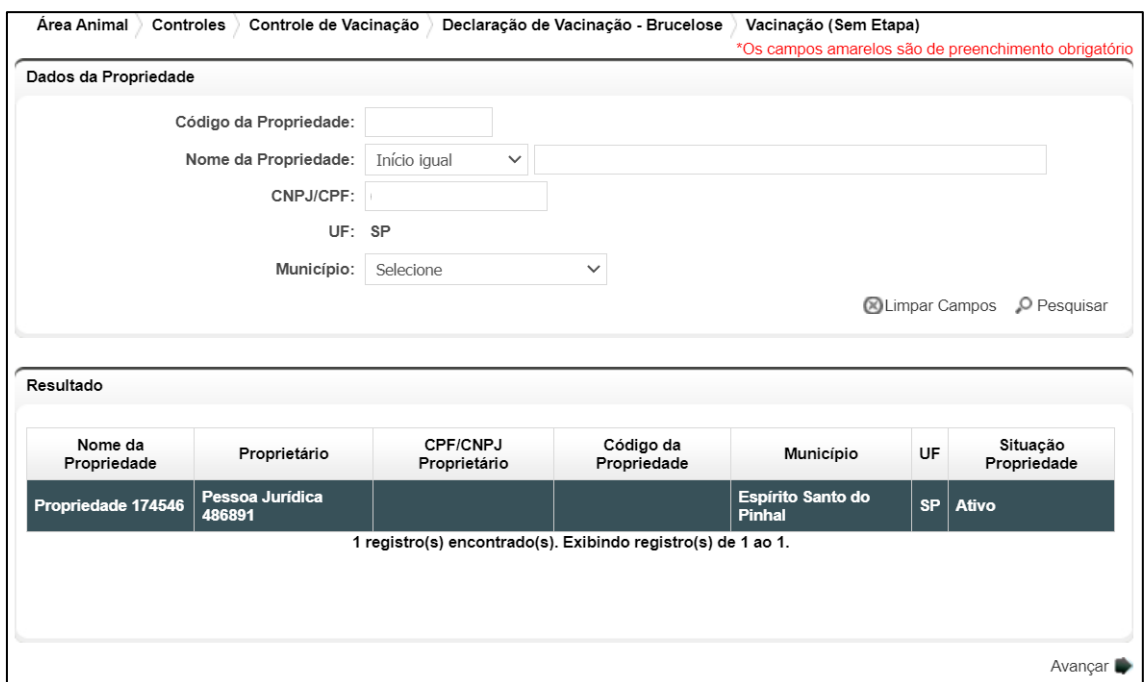

**Fig.42** Tela de Preenchimento dos Dados da Propriedade com seleção da mesma a ser declarada a vacinação.

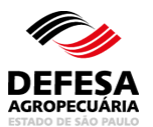

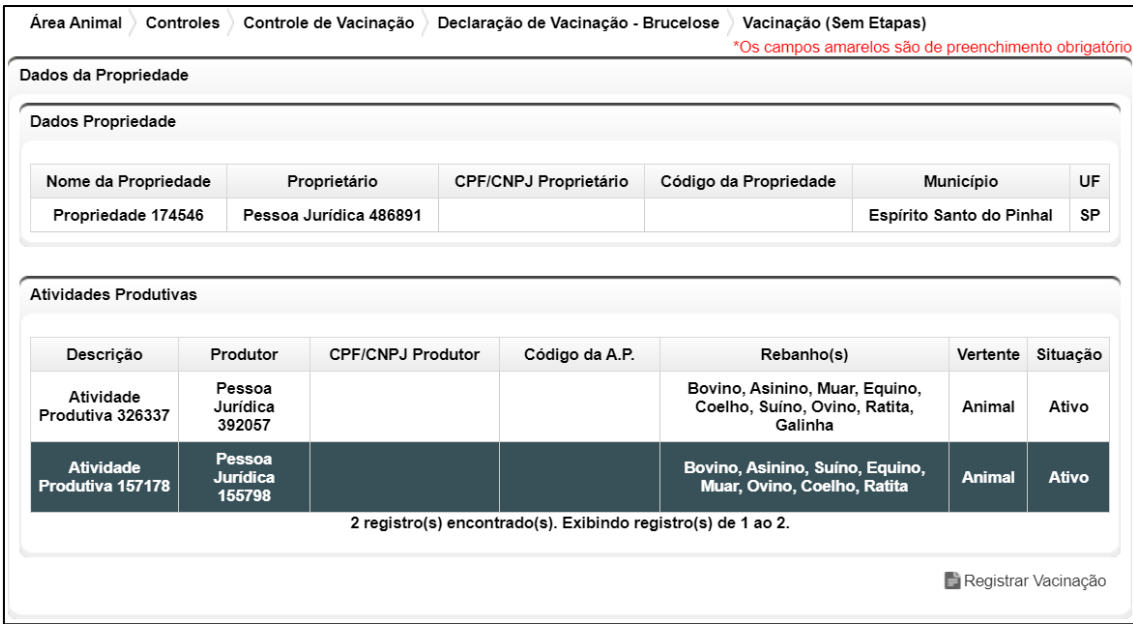

**Fig.43** Tela de Seleção da Atividade Produtiva a ser declarada a vacinação.

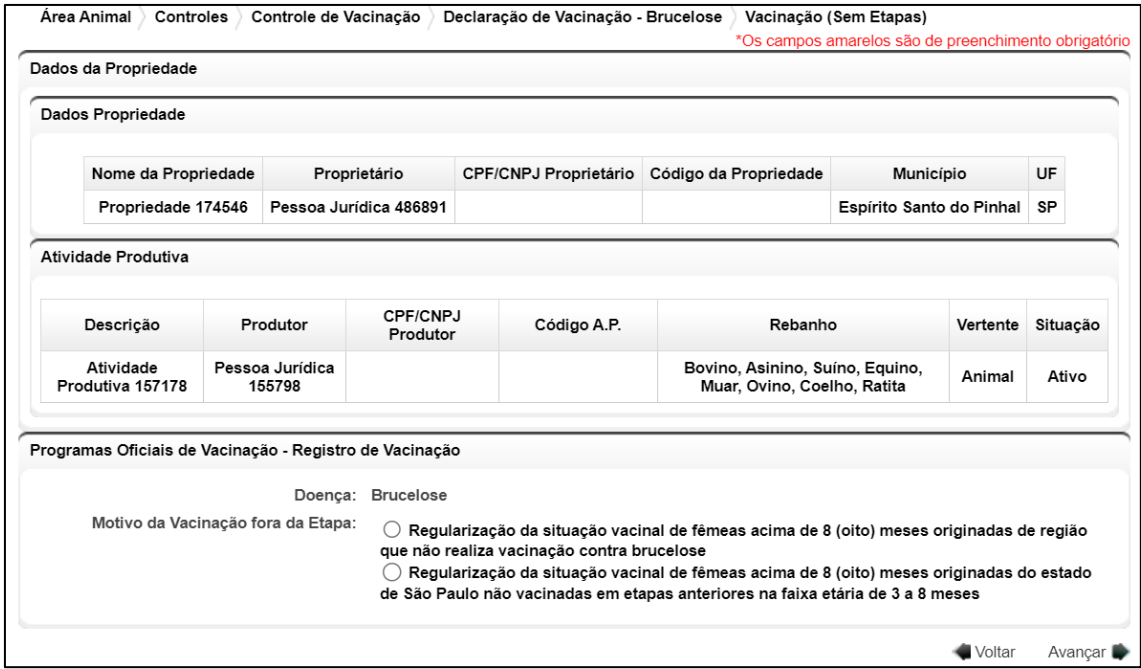

**Fig.44** Tela de seleção do motivo da vacinação fora da etapa.

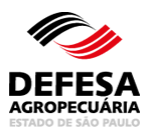

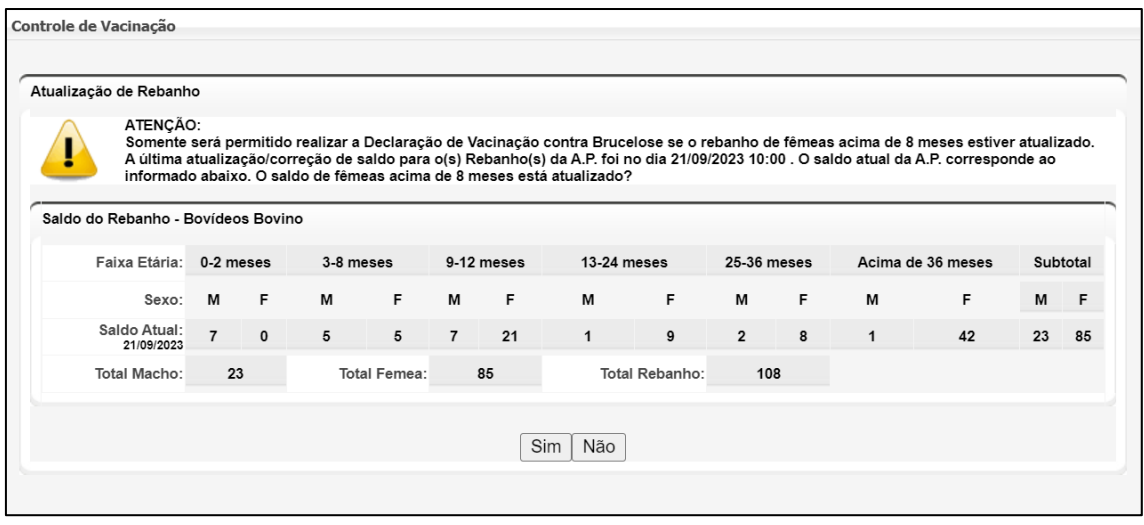

**Fig.45** Tela "popup" solicitando se é necessário atualizar ou não o saldo das fêmeas acima de 8 meses da atividade produtiva para realizar a referida declaração.

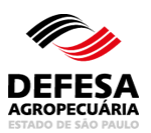

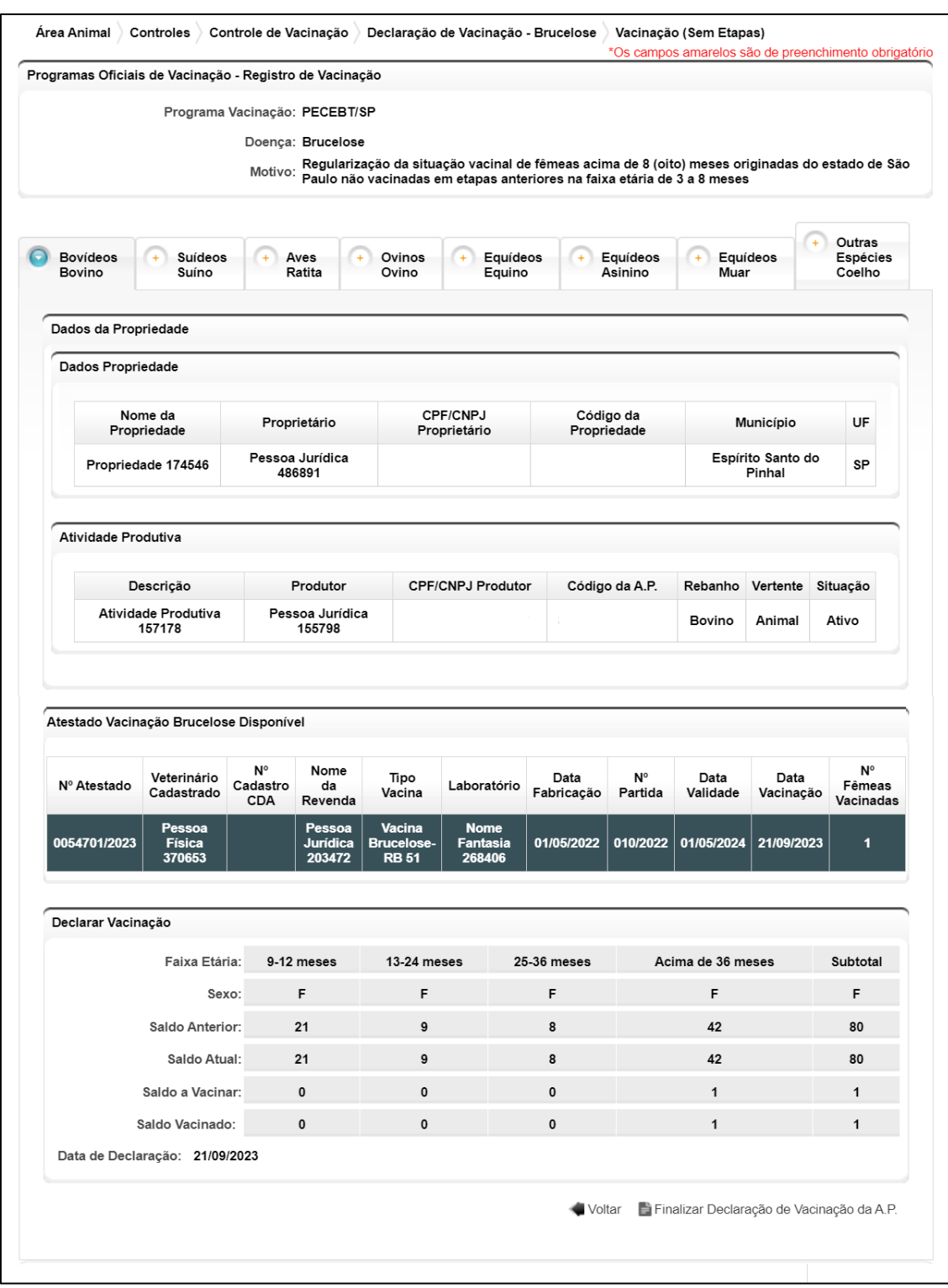

**Fig.46** Tela de finalização de declaração de vacinação da atividade produtiva.

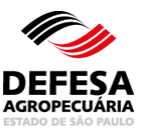

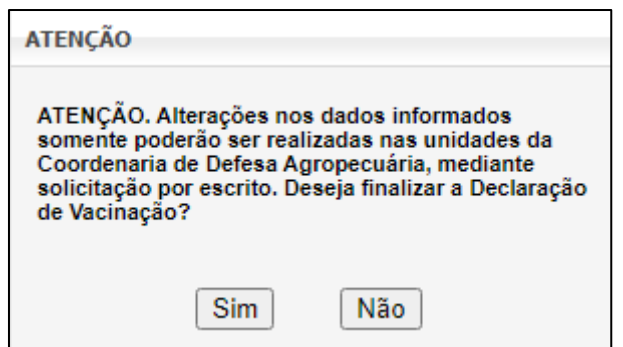

**Fig.47** Tela "popup" de confirmação da finalização da declaração.

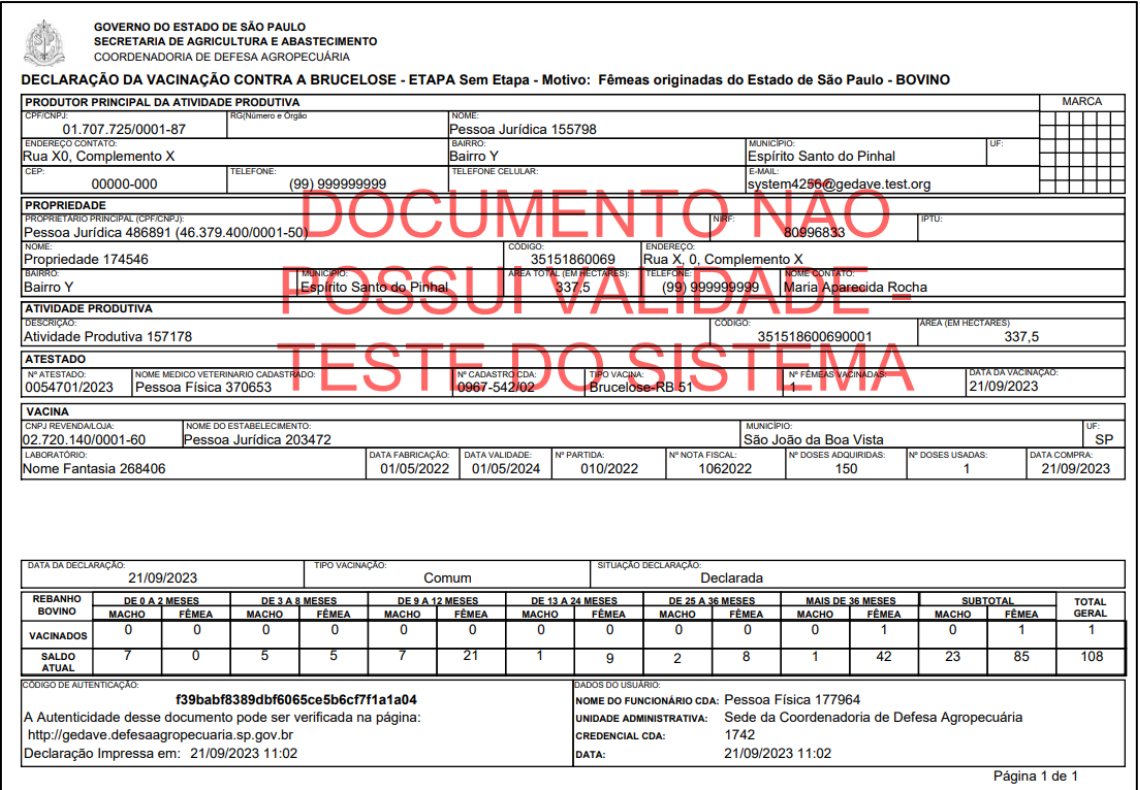

**Fig.48** Arquivo da declaração em formato PDF para impressão ou arquivo pelo usuário.

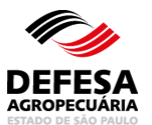

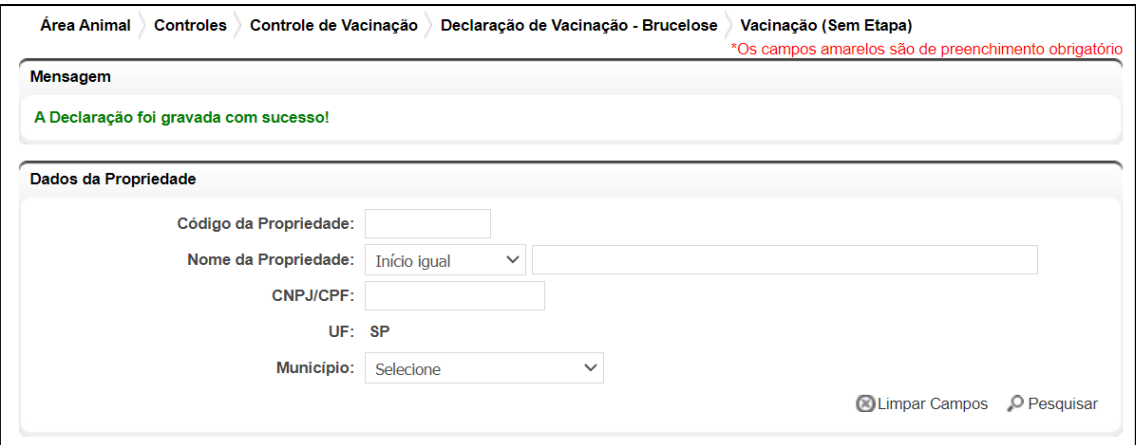

**Fig.49** Tela de exibição de declaração gravada com sucesso.

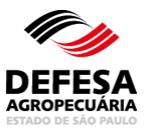

### **DECLARAÇÃO DE VACINAÇÃO CONTRA BRUCELOSE**

### **PESQUISAR OU CANCELAR DECLARAÇÃO**

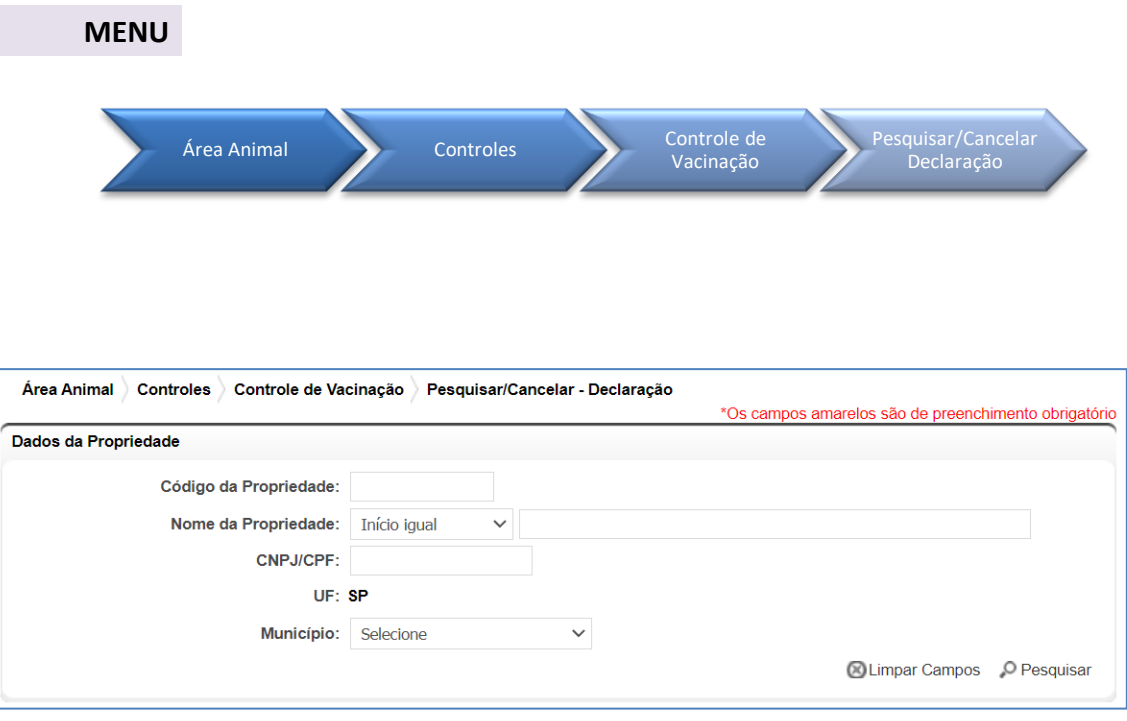

**Fig.50** Tela de Acesso à Declaração de Vacinação contra Brucelose (Sem Etapas)

- **Declaração de Vacinação contra Brucelose (pesquisa):** essa funcionalidade tem como finalidade permitir a pesquisa de declaração de vacinação contra brucelose de fêmeas bovinas e bubalinas com faixa etária acima de 8 meses que tiveram a situação vacinal regularizada e localizadas em propriedades no estado de São Paulo por funcionário CDA.
	- Realizar Pesquisa de Declaração de Vacinação contra Brucelose: permitida somente Usuário Externo (Produtor) e a Funcionário CDA a qualquer momento;
	- Preencher código da propriedade ou CPF/CNPJ do produtor e clicar no botão Pesquisar (Fig. 50);
	- Selecionar a propriedade a ser pesquisada a declaração de vacinação e clicar em Avançar (Fig. 51);
	- Selecionar a atividade produtiva a ser pesquisada a declaração de vacinação e clicar em Avançar (Fig. 52);
	- Selecionar a declaração de vacinação de interesse e clicar no botão desejado: Visualizar Declaração (para apenas visualização), Imprimir Declaração (para

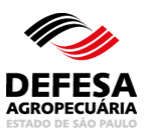

geração do arquivo PDF da declaração) ou Cancelar Declaração (disponível somente para funcionário CDA) (Fig. 53);

- Ao clicar no botão Cancelar Declaração, exibirá uma tela "popup". Preencher o motivo do cancelamento da declaração e clicar no botão OK. (Fig. 54);
- Finalizando, o sistema exibirá a mensagem em verde que a declaração de vacinação foi cancelada com sucesso com sucesso (Fig. 55).

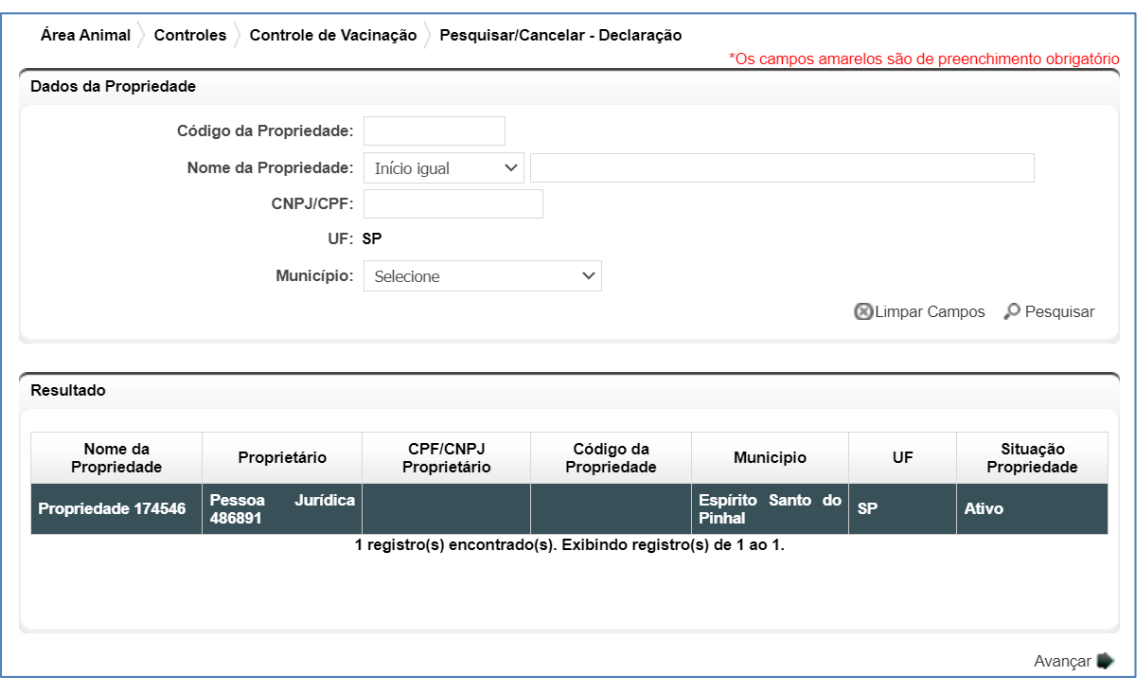

**Fig.51** Tela de Preenchimento dos Dados da Propriedade com seleção da mesma a ser pesquisada a declaração de vacinação.

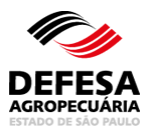

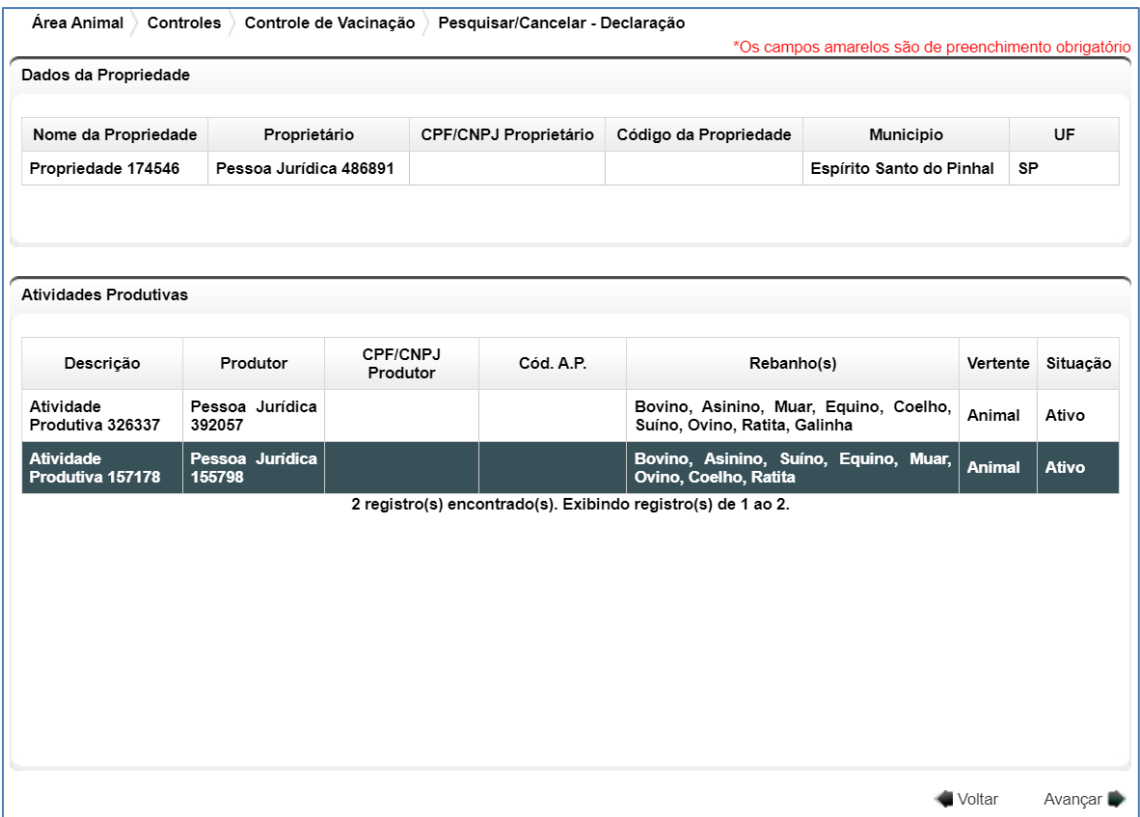

**Fig.52** Tela de Seleção da Atividade Produtiva a ser pesquisada a declaração de vacinação.

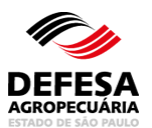

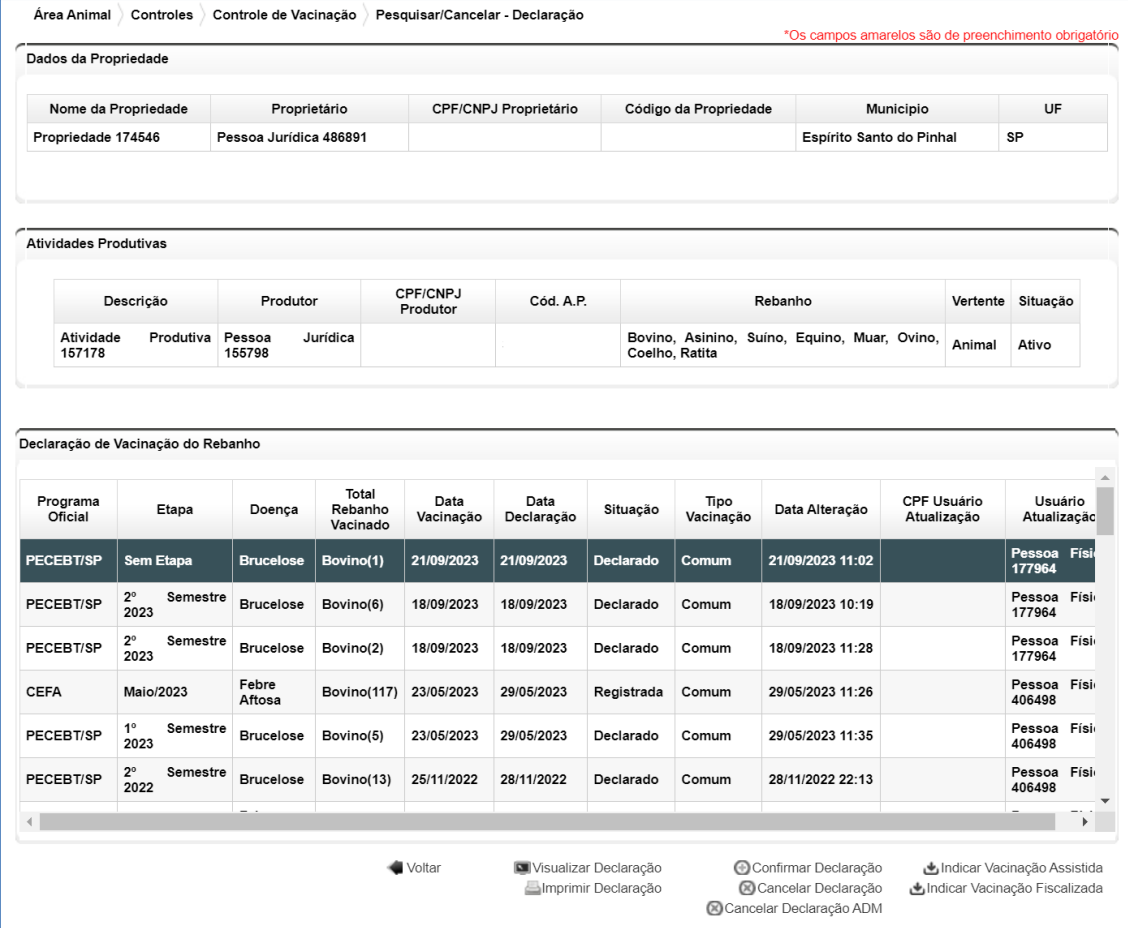

**Fig.53** Tela de resultado das declarações de vacinação contra brucelose existentes para a atividade produtiva (AP) selecionada.

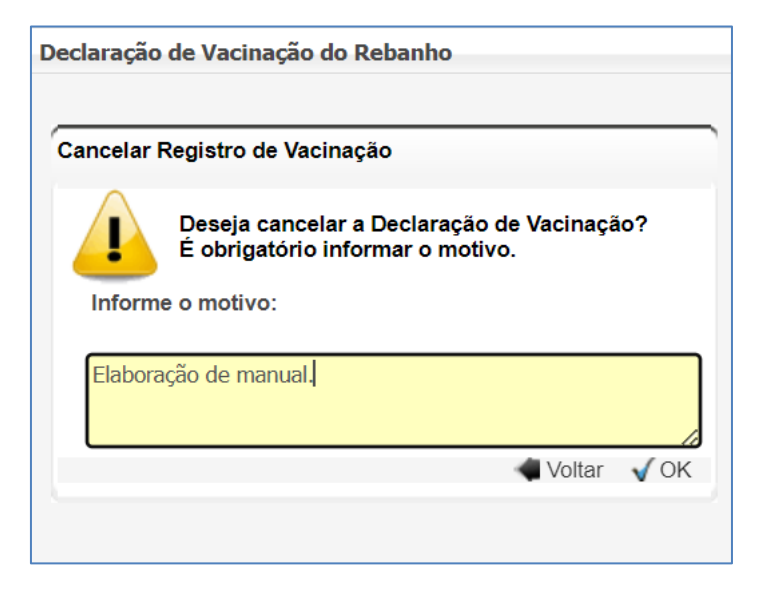

**Fig.54** Tela "popup" solicitando motivo para o cancelamento da declaração de vacinação selecionada.

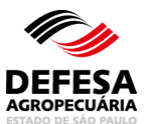

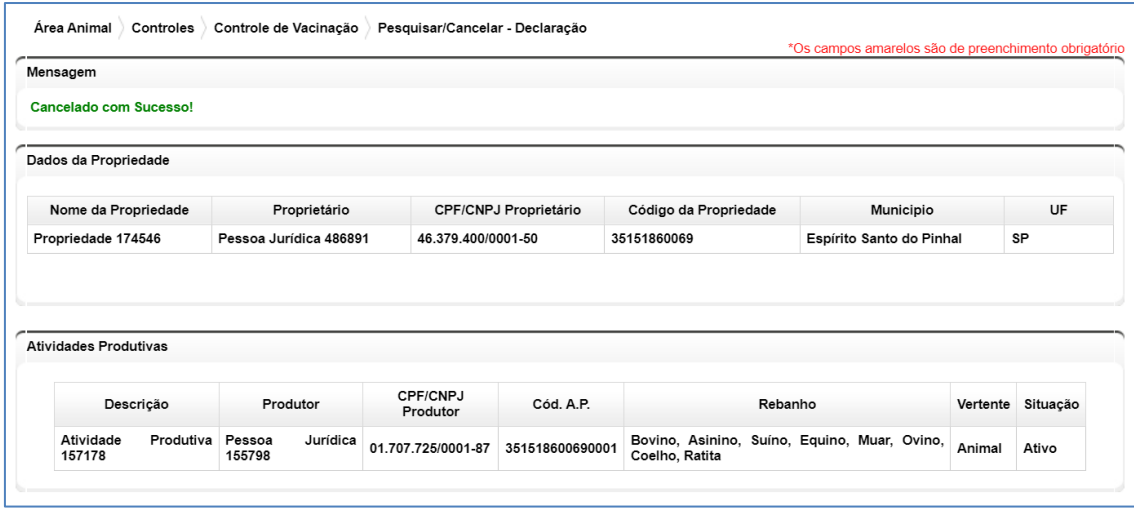

**Fig.55** Tela de exibição de cancelamento da declaração de vacinação realizado com sucesso.